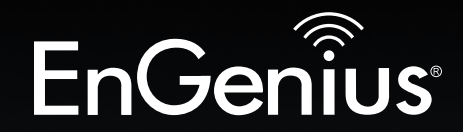

## Business Solutions

## User Manual

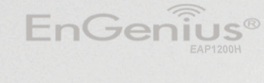

 $2.4G$ 

EAP1200H version 1.0

## Dual Band AC1200 Indoor Access Point Ceiling Mount Design

## IMPORTANT

To install this Access Point please refer to the Quick Installation Guide included in the product packaging.

## **Table of Contents**

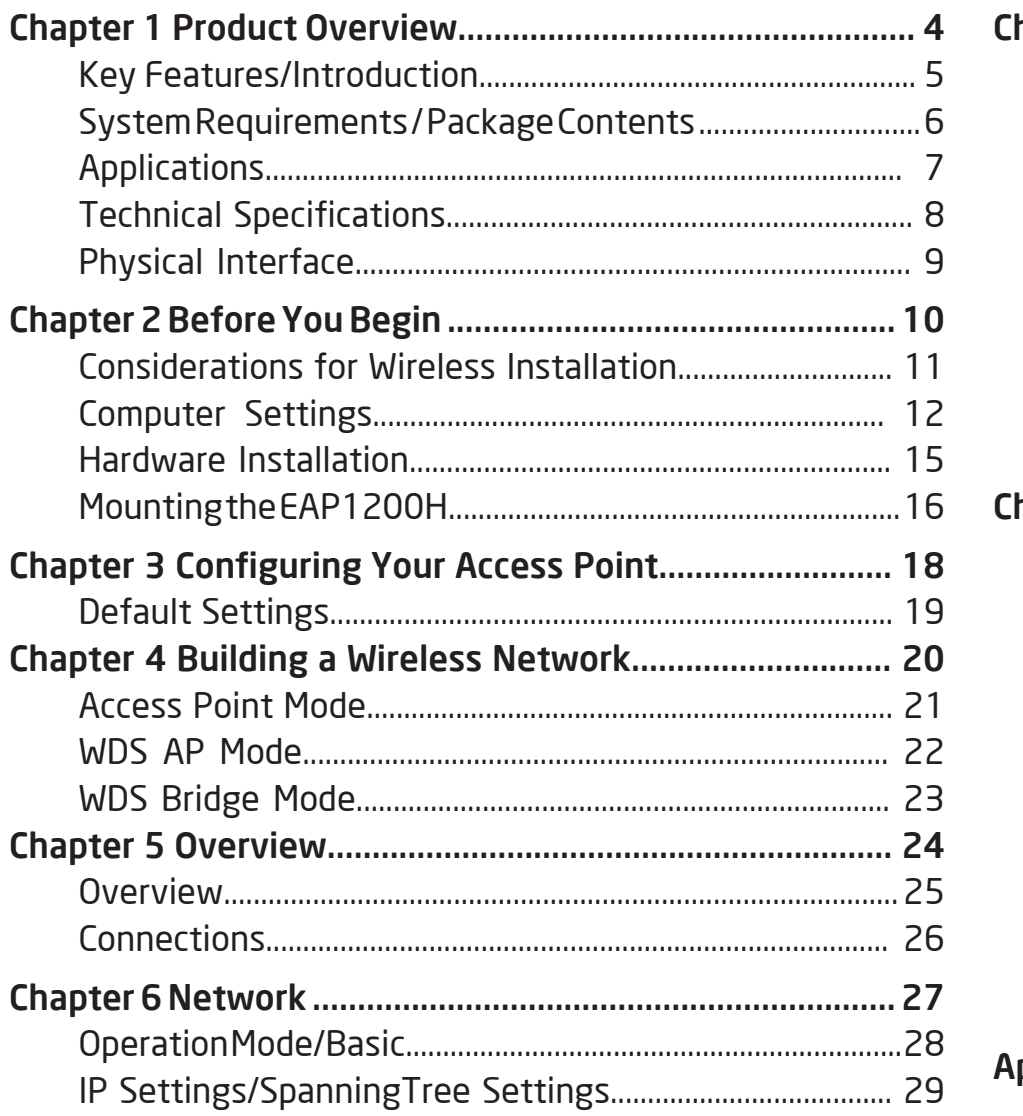

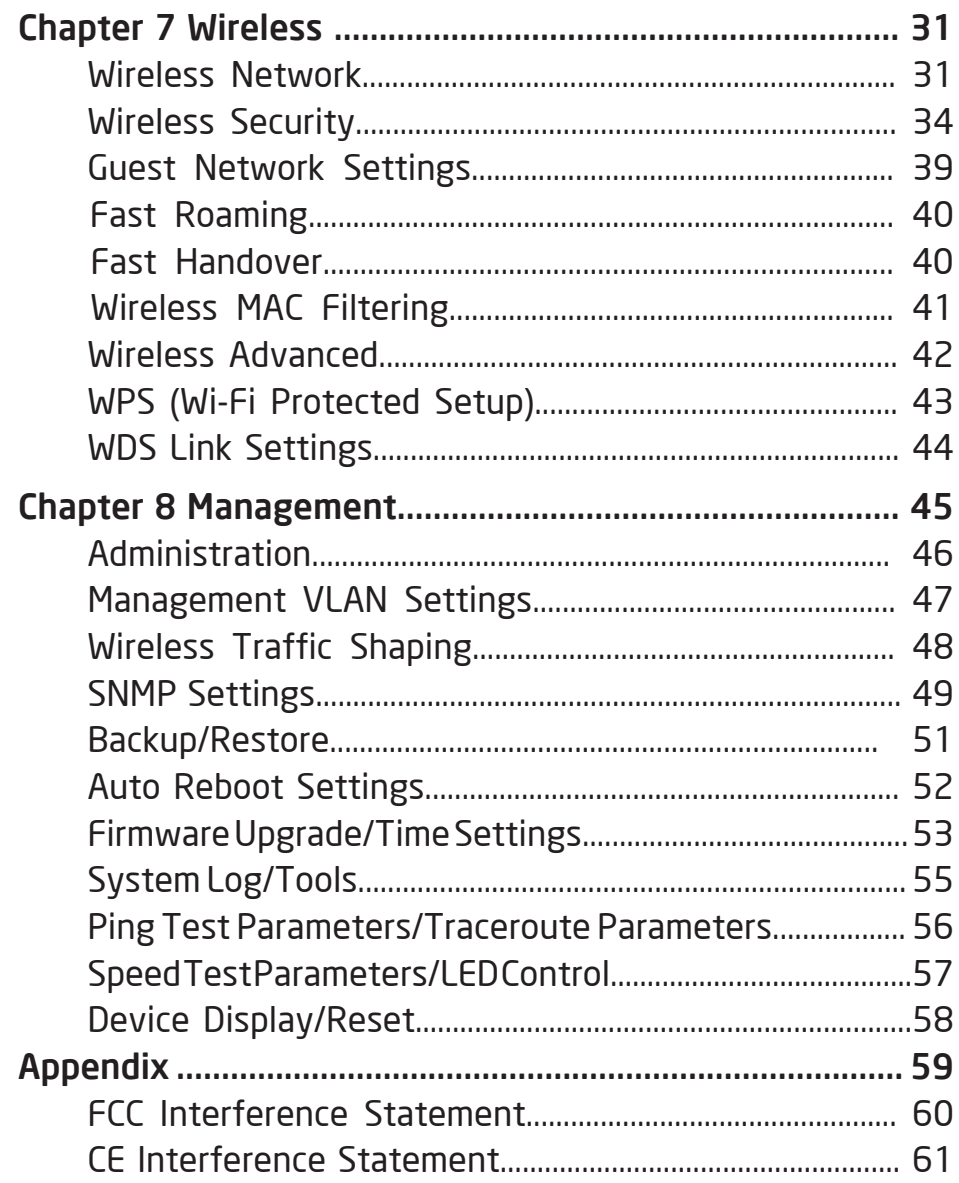

# Chapter 1 **Product Overview**

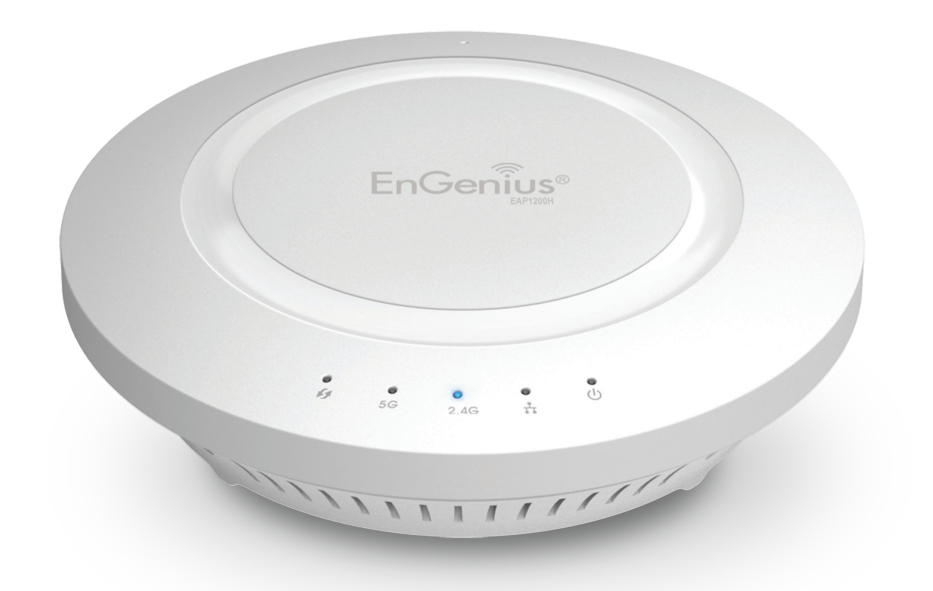

## Introduction

#### Key Features

- Up to 26 dBm transmit power, enabling long range connectivity
- Supports IEEE802.11ac/a/b/g/n wireless standards with up to 300Mbps(2.4GHz) and 867Mbps(5GHz)
- Four internal 5dBi Omni-Directional MIMO antennas
- Can be monitored after deployment with EnGenius EZ Controller™ software for Windows (Free online download)
- Can be used with included power adapter or via PoE with PoE 802.3at - capable Switches or Injectors
- Dual Band/Two Stream
- Band Steering shifts dual band clients to 5 GHz for better throughput performance
- Secured Guest Network

#### **Introduction**

The EAP1200H is a high-powered, long-range, Dual-band concurrent Wireless 802.11ac/a/b/g/n Access Point with three major functional modes. It is designed to operate in numerous environments; from large homes, small and medium-sized businesses, multiple-floor offices, hotels, and other venues, to larger enterprise deployments. Its high-powered, long-range characteristics make it a cost-

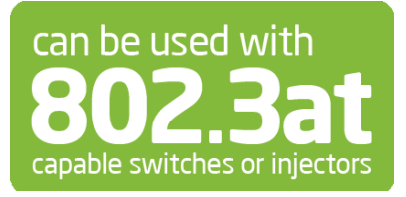

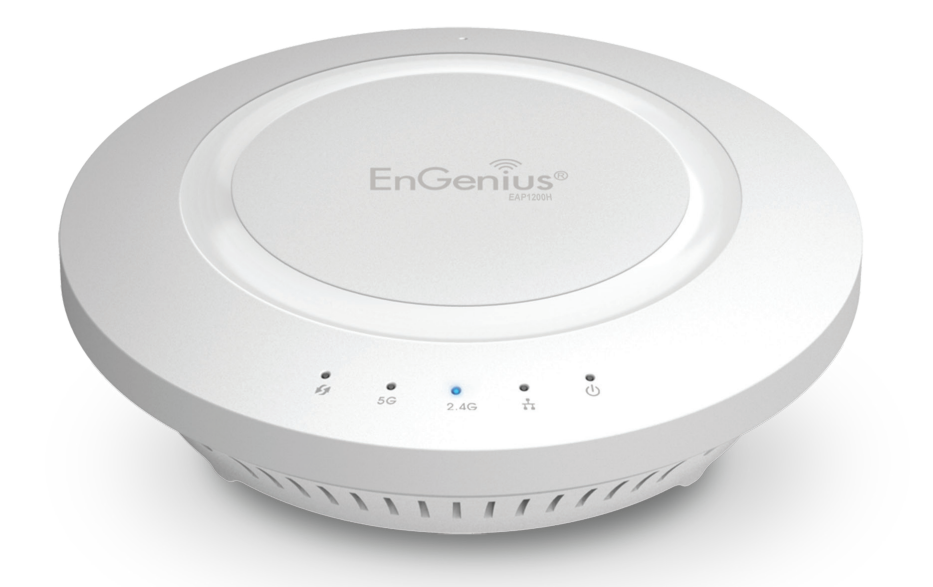

effective alternative to ordinary Access Points that don't have the range and reach to connect to a growing number of wireless users who wish to connect to a large home or business network.

Maximum data rates are based on IEEE 802.11 standards. Actual throughput and range may vary depending on many factors including environmental conditions, distance between devices, radio interference in the operating environment, and mix of devices in the network. Features and specifications subject to change without notice. Trademarks and registered trademarks are the property of their respective owners. For United States of America: Copyright © 2015 EnGenius Technologies, Inc. All rights reserved.

The EAP1200H supports the 2.4 GHz frequency band under the 802.11b/g/n mode while at the same time providing a 5 GHz band for communicating or transferring files in a less congested network frequency band.

The EAP1200H also delivers faster wireless speeds compared to modern 802.11a/b/g/n wireless devices. Even though the EAP1200H has been designed and engineered for heavy traffic and demanding business environments, in larger housing environments as it can efficiently extend the wireless range of an existing home router. This makes it especially ideal in architecturally-challenging structures, providing whole home connectivity.

To protect sensitive data during wireless transmissions, the EAP1200H offers different encryption settings for wireless transmissions, including industry standard WPA and WPA2 encryption. The EAP1200H also includes MAC address filtering to allow network administrators to offer network access only to known computers and other devices based on their MAC addresses.

#### System Requirements

The following are the Minimum System Requirements in order configure the device:

- Computer with an Ethernet interface or wireless network capability
- Windows OS (XP, Vista, 7, 8), Mac OS, or Linux-based operating systems
- Web-Browsing Application (i.e.: Internet Explorer, Firefox, Chrome, Safari, or another similar browser application)

### Package Contents

The EAP1200H package contains the following items (all items must be in package to issue a refund):

- **EAP1200H Access Point**
- Power Adapter
- • RJ-45 Ethernet Cable
- • Quick Installation Guide
- • Ceiling and Wall Mount Screw kit

#### Applications

Wireless LAN (WLAN) products are easy to install and highly efficient. The following list describes some of the many applications made possible through the power and flexibility of WLANs:

- Difficult-to-Wire Environments: There are many situations where wires cannot be installed, deployed easily, or cannot be hidden from view. Older buildings, sites with multiple buildings, and/or areas that make the installation of a Ethernet-based LAN impossible, impractical or expensive are sites where WLAN can be a network solution.
- Temporary Workgroups: Create temporary workgroups/networks in more open areas within a building; auditoriums, amphitheaters classrooms, ballrooms, arenas, exhibition centers, or temporary offices where one wants either a permanent or temporary Wireless LAN established.
- The Ability to Access Real-Time Information: Doctors/Nurses, Point-of-Sale Employees, and/or Warehouse Workers can access real-time information while dealing with patients, serving customers, and/or processing information.
- Frequently Changing Environments: Set up networks in environments that change frequently (i.e.: Show Rooms, Exhibits, etc.).
- Small Office and Home Office (SOHO) Networks: SOHO users require a cost-effective, easy, and quick installation of a small network.
- • Wireless Extensions to Existing Ethernet-based Networks: Devices like the EAP1200H enable network administrators, installers, and end-users to extend the range and reach of an existing Ethernet-based network.

• Training/Educational Facilities: Training sites at corporations or students at universities use wireless connectivity to exchange information between peers and easily access information for learning purposes.

## Technical Specifications

#### Standard:

IEEE802.11b/g/n on 2.4 GHz IEEE 802.11ac/a on 5 GHz IEEE802.3at

Antenna Four Internal 5 dBi Omni-Directional Antennas

Physical Interface x 10/100/1000 Gigabit Ethernet Port x Reset Button x Power Connector

#### LED Indicator

Power WPS WLAN (Wireless Connection) LAN

Power Requirements External Power Adapter DC IN, 12V/2A

Operation Modes Access Point

WDS AP WDS Bridge

#### **Security**

WEP (64/128bit) WPA/WPA2 (TKIP/AES) Hidden ESSID MAC address filtering, up to 50 fields L2 Isolation 802.1X Authenticator (MD5/TLS/TTLS/PEAP) Guest Network

QoS (Quality of Service) WMM (Wireless Multimedia)

Physical/Environment Conditions Operating: Temperature: 32°F to 104°F (0°C to 40°C) Humidity (Non-condensing): 90% or less Storage:

> Temperature: -4°F to 140°F (-20°C to 60 °C) Humidity (Non-condensing): 90% or less

## Physical Interface

Dimensions and Weights Diameter: 6.36" Height: 2.17"

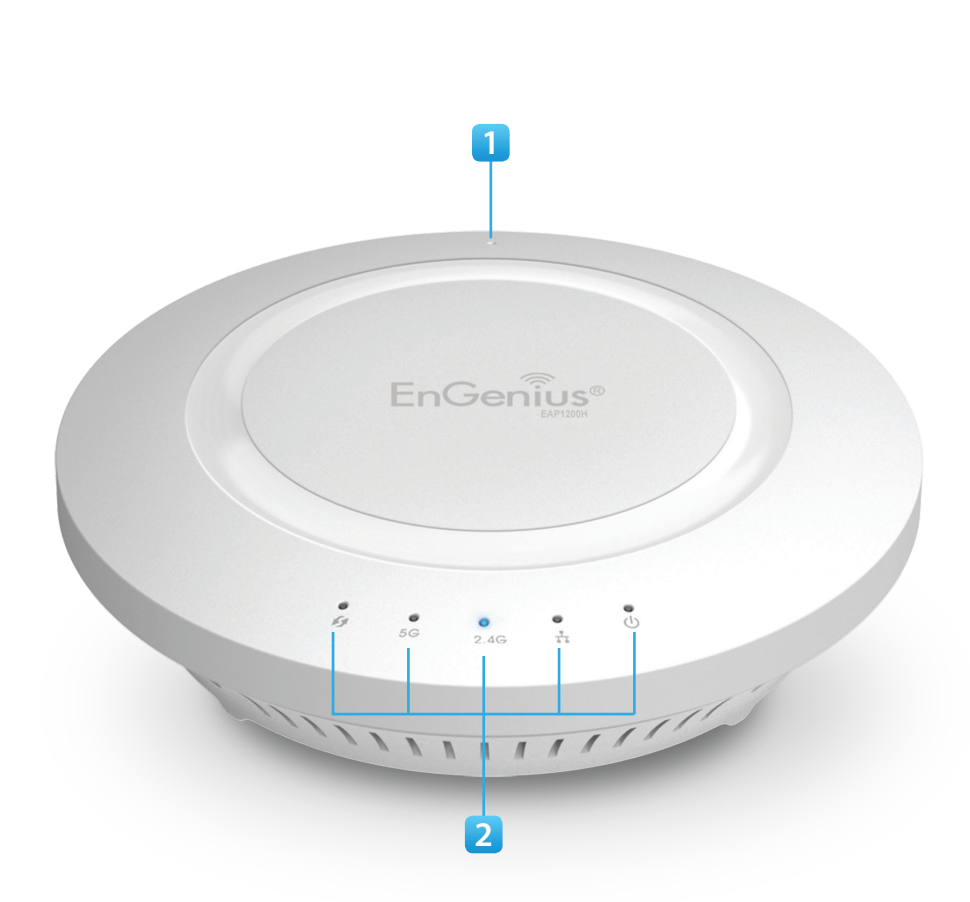

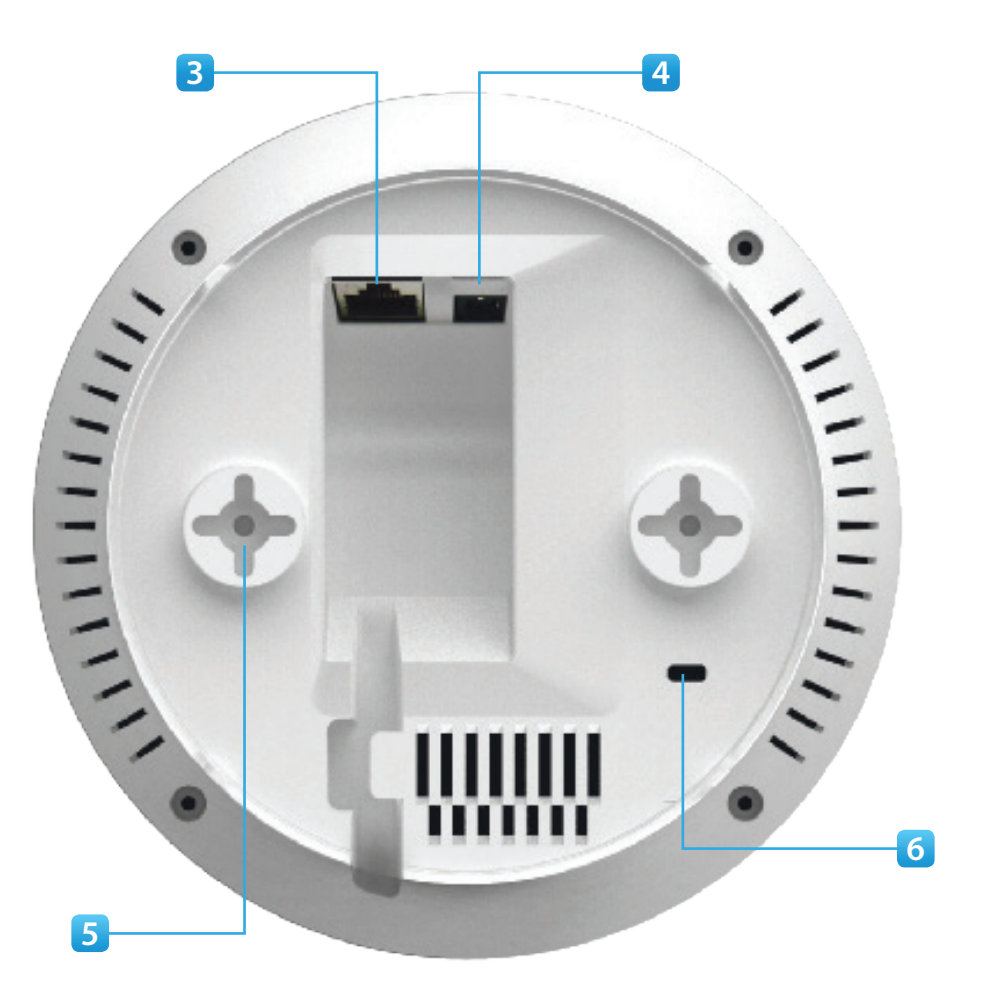

- 1 Reset Button: Press and hold for over 10 seconds to reset to factory default settings.
- 2 LED Indicators: LED lights for WPS, WLAN 5G, WLAN 2.4G, Ethernet port, and Power
- 3 LAN Port (802.3at PoE): Ethernet port for RJ-45 cable.
- 4 Power Connector: 12V DC IN for Power.
- 5 Ceiling (Wall) Mount Hole: Using the provided hardware, the EAP1200H can be attached to a ceiling or wall.
- 6 Kensington Security Slot: To protect your EAP1200H, use the Kensington Security Slot to attach a cable lock.

# Chapter 2 **Before You Begin**

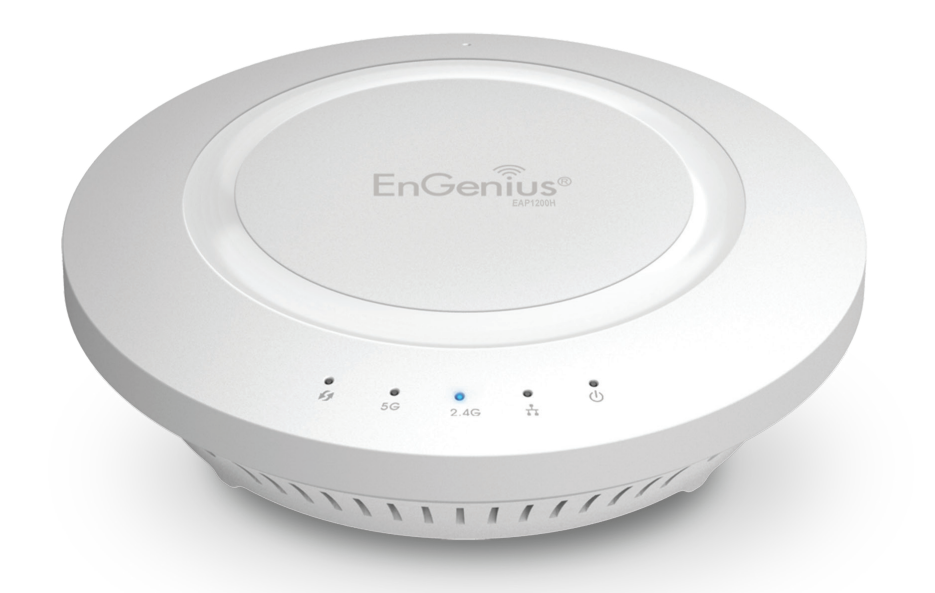

## Before You Begin

This section will guide you through the installation process. Placement of the EnGenius EAP1200H is essential to maximize the Access Point's performance. Avoid placing the EAP1200H in an enclosed space such as a closet, cabinet, or stairwell.

#### Considerations for Wireless Installation

The operating distance of all wireless devices can often not be pre-determined due to a number of unknown obstacles in the environment in which the device is deployed. Obstacles such as the number, thickness, and location of walls, ceilings, or other objects that the EAP1200H's wireless signals must pass through can weaken the signal. Here are some key guidelines for allowing the EAP1200H to have an optimal wireless range during setup.

- Keep the number of walls and/or ceilings between the EAP1200H and other network devices to a minimum. Each wall and/or ceiling can reduce the signal strength, resulting in a lower overall signal strength.
- • Building materials make a difference. A solid metal door and/or aluminum stubs may have a significant negative effect on the signal strength of the EAP1200H. Locate your wireless devices carefully so the signal can pass through drywall and/or open doorways. Materials such as glass, steel, metal, concrete, water (example: fish tanks), mirrors, file cabinets, and/or brick can also diminish wireless signal strength.
- Interference from your other electrical devices and/or appliances that generate RF noise can also diminish the EAP1200H's signal strength. The most common types of devices are microwaves or cordless phones.

## Computer Settings

### Windows XP/Windows 7/Windows 8

In order to use the EAP1200H, you must first configure the TCP/IPv4 connection of your Windows OS computer system.

1a. In Windows XP and Windows 7, click the Start button and open the Control Panel.

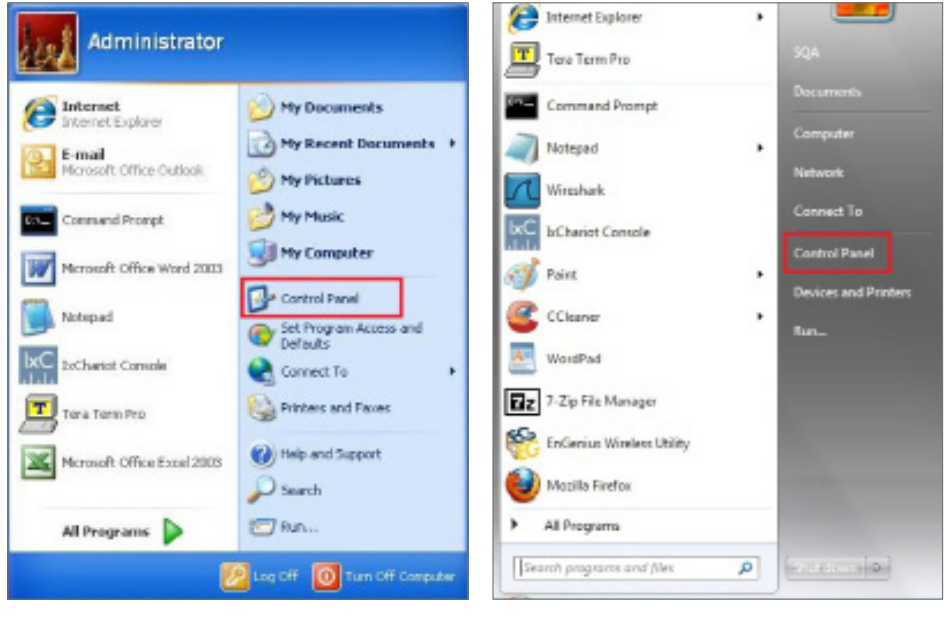

*Windows XP Windows 7*

1b. In Windows 8, move your mouse to the lower right hot corner to display the Charms Bar and select the Control Panel.

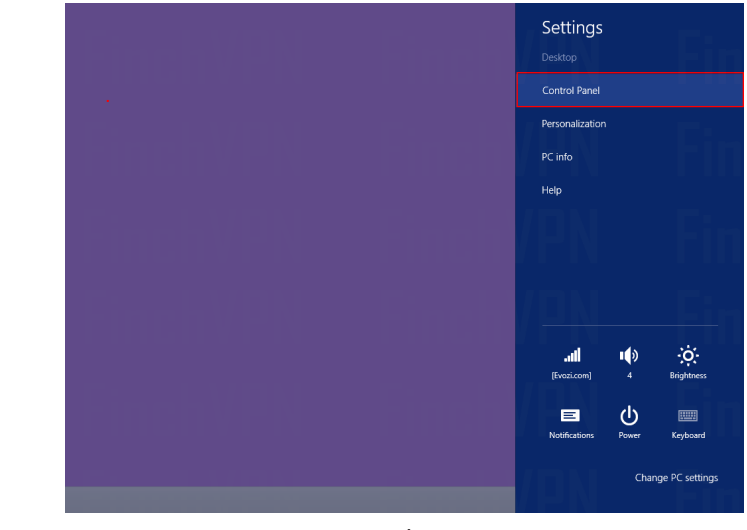

*Windows 8*

#### 2a.In Windows XP, click on Network Connections.

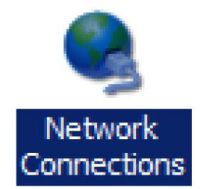

2b.In Windows 7 and Window 8, click View Network Status and Tasks in the Network and Internet section,

then select Change Adapter Settings.

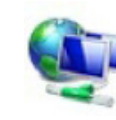

Network and Internet View network status and tasks Choose homegroup and sharing options

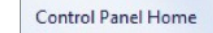

Change adapter settings Change advanced sharing settings

3. Right click on Local Area Connection and select Properties.

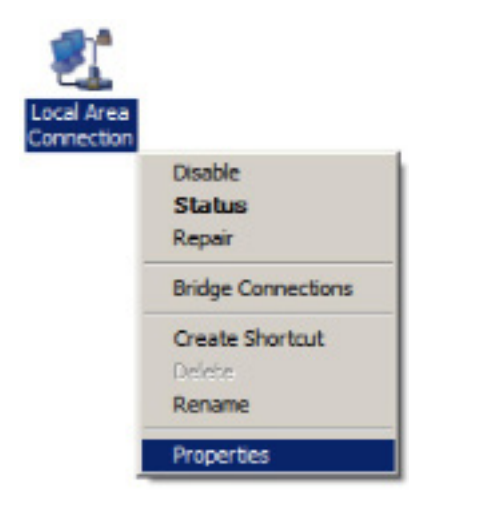

4. Select Internet Protocol Version 4 (TCP/IPv4) and then select **Properties**.

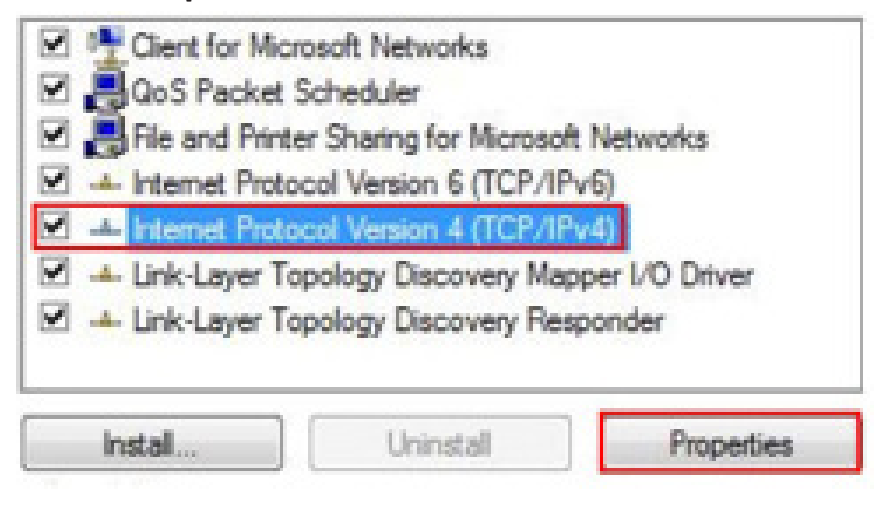

5. Select **Use the following IP address** and enter an IP address that is different from the EAP1200H and Subnet mask, then click **OK**.

Note: Ensure that the IP address and Subnet mask are on the same subnet as the device.

For example: EAP1200H IP address: 192.168.1.1

PCIPaddress:192.168.1.2–192.168.1.255

PC Subnet mask: 255.255.255.0

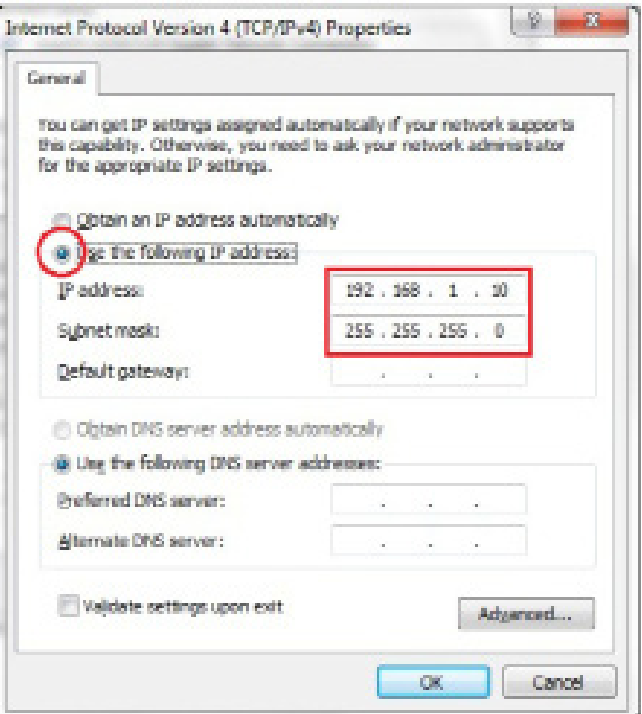

#### Apple Mac OS X

- 1. Go to System Preferences (it can be opened in the Applications folder or by electing it in the Apple Menu).
- 2. Select Network in the Internet & Network section.

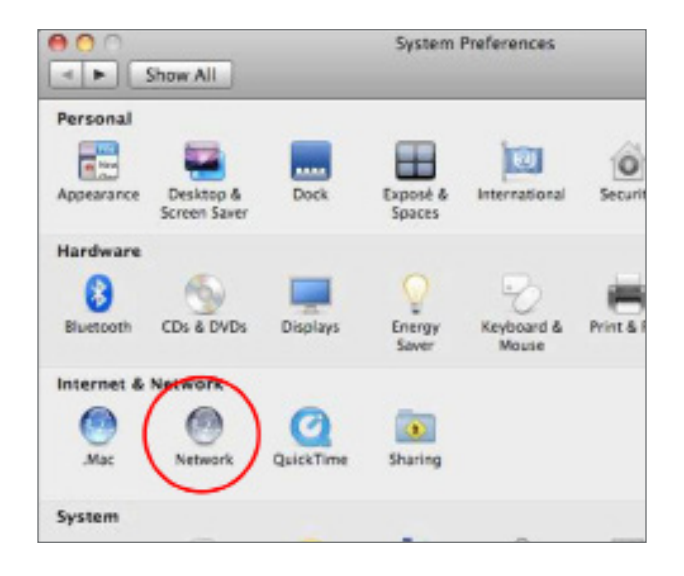

3. Highlight Ethernet.

- 4. In Configure IPv4, select Manually.
- 5. Enter an IP address that is different from the EAP1200H and Subnet mask, then click OK.

Note: Ensure that the IP address and Subnet mask are on the same subnet as the device.

For example: EAP1200H IP address: 192.168.1.1

PCIPaddress:192.168.1.2–192.168.1.255

PC Subnet mask: 255.255.255.0

6. Click Apply when finished.

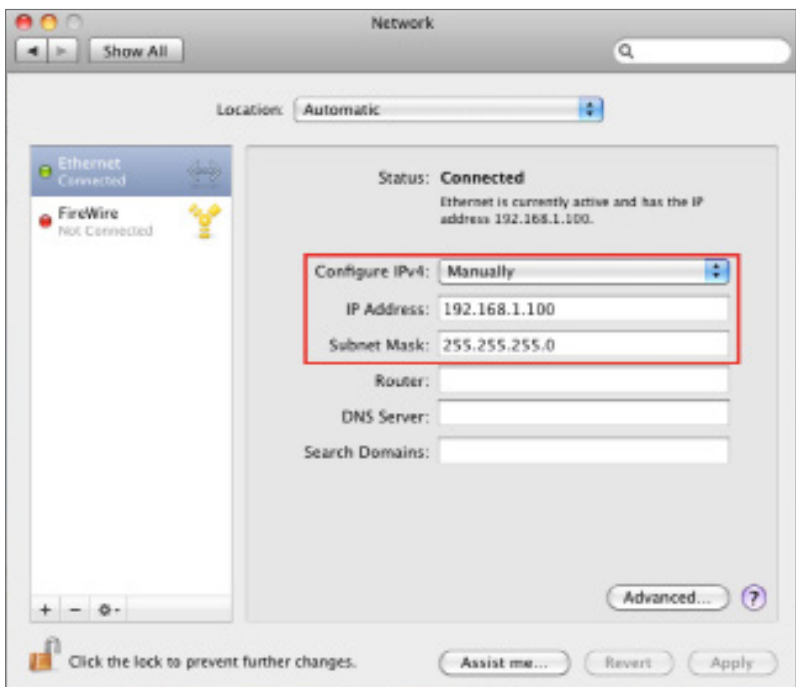

## Hardware Installation

- 1. Ensure that the computer in use has an Ethernet Controller port (RJ-45 Ethernet Port). For more information, verify with your computer's user manual.
- 2. Connect one end of the Category 5e Ethernet cable into the RJ-45 port of the EAP1200H and the other end to the RJ-45 port of the computer. Ensure that the cable is securely connected to both the EAP1200H and the computer.
- 3. Connect the Power Adapter DC connector to the DC-IN port of the EAP1200H and the Power Adapter to an available electrical outlet. Once both connections are secure, verify the following:
	- a) Ensure that the POWER light is on (it will be orange).
	- b) Ensure that the 2.4 GHz/5 GHz WLAN light is on (it will be blue for 2.4G, and green for 5G).
	- c) Ensure that the LAN (Computer/ EAP1200H Connection) light is on (it will be blue).
	- d) Once all three lights are on, proceed to set up the Access Point using the computer.

This diagram depicts the hardware configuration.

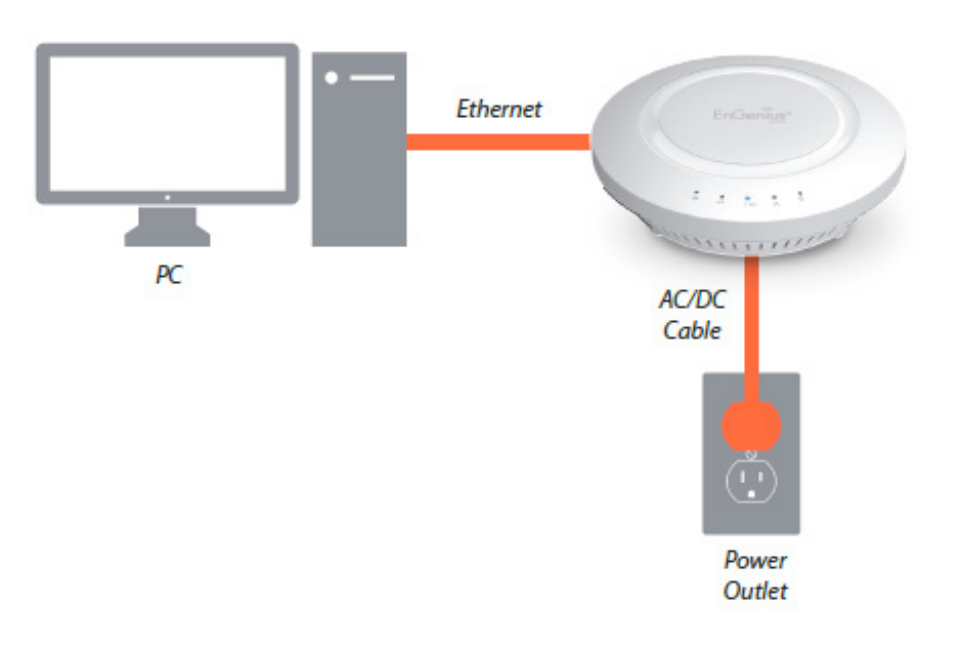

## Mounting the EAP1200H

Using the provided hardware, the EAP1200H can be attached to a ceiling or wall.

### To attach the EAP1200H to a ceiling or wall using the mounting bracket:

- 1. Attach the mounting bracket to the wall or ceiling using the provided wall/ceiling mounting hardware kit.
- 2. Insert the provided short screws into the bottom cover of the EAP1200H.

Leave enough of the screws exposed to ensure that the unit can be attached to the mounting bracket.

If extra space is required, use the provided spacers and long screws from the T-Rail mounting hardware kit to increase the space between the unit and the mounting bracket.

3. Mount the EAP1200H on the mounting bracket by rotating the unit clockwise about 90 degrees to secure it in place.

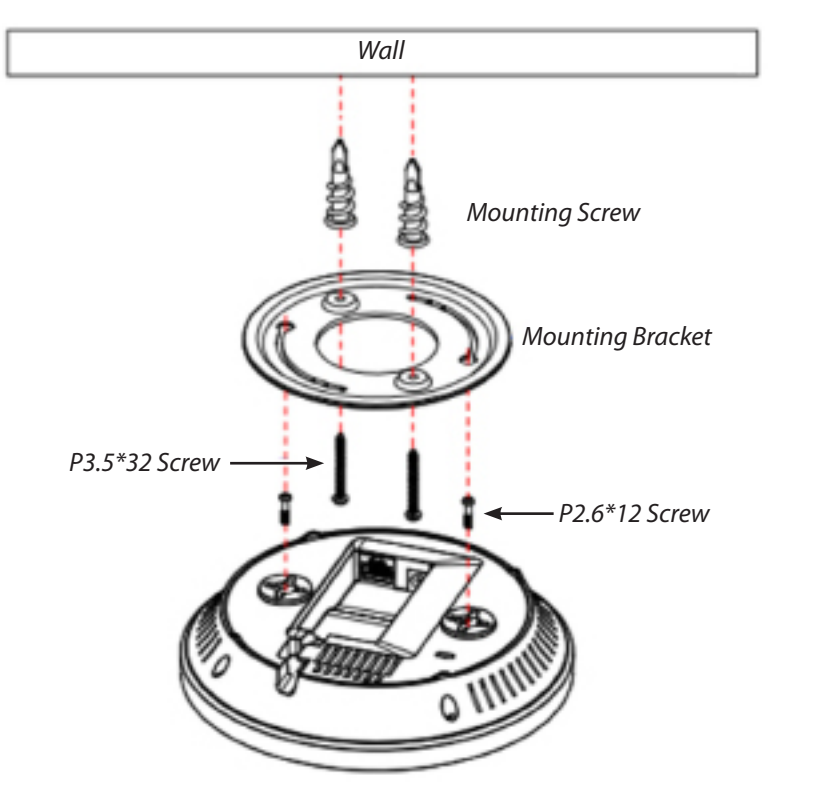

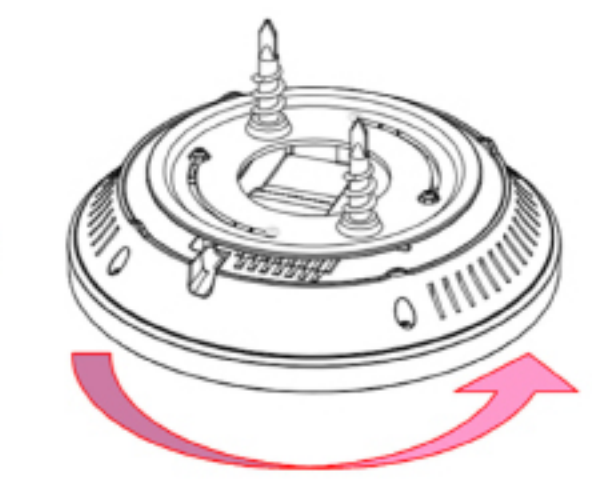

*Lock the EAP1200H by revolving*

### Attaching the EAP1200H to a ceiling using the provided T-Rail connectors:

1. Attach the T-Rail connectors to the bottom cover of the EAP1200H using the provided short screws.

Note: Two sizes of T-Rail connectors are included in the mounting hardware kit: 15/16in (2.38cm) and 9/16in (1.43cm). If extra space is required to accommodate drop ceiling tiles, use the provided spacers and long screws.

2. Line up the connected T-Rail connectors with an appropriately sized rail and press the unit onto the rail until it snaps into place.

Note: To protect your EAP1200H, use the Kensington Security Slot to attach a cable lock (cable lock is not included).

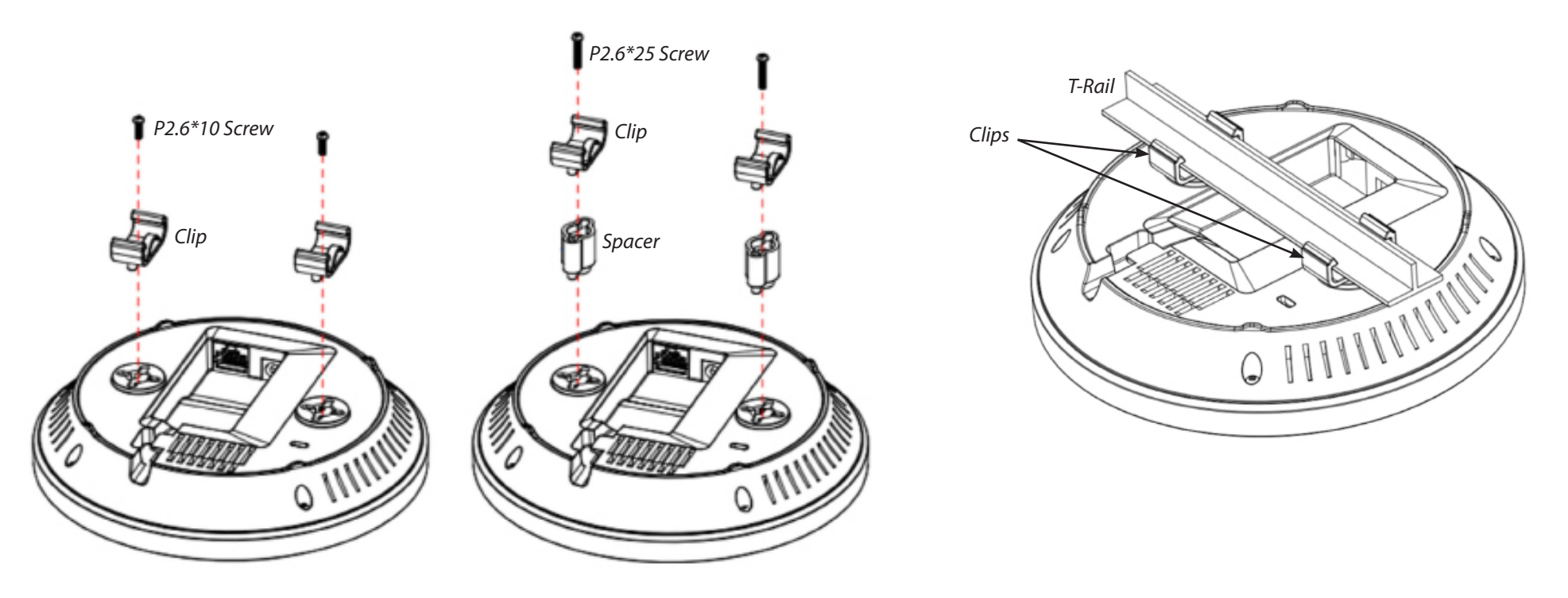

# Chapter 3 **Configuring Your Access Point**

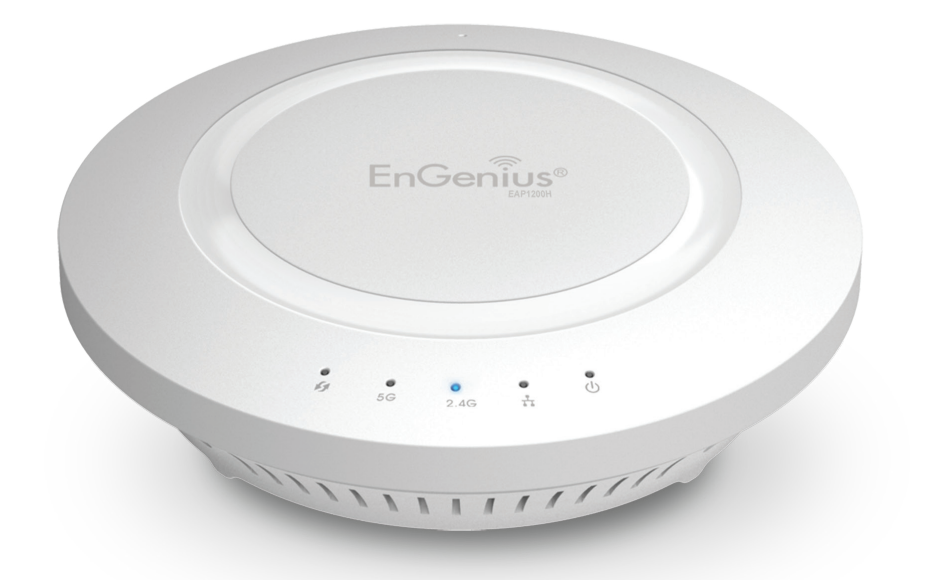

## Configuring Your Access Point

This section will show you how to configure the device using the web-based configuration interface.

### Default Settings

Please use your Ethernet port or wireless network adapter to connect the Access Point.

IP Address 192.168.1.1 Username/Password admin/admin

#### Web Configuration

1. Open a web browser (Internet Explorer/Firefox/Safari) and enter the IP Address http://192.168.1.1.

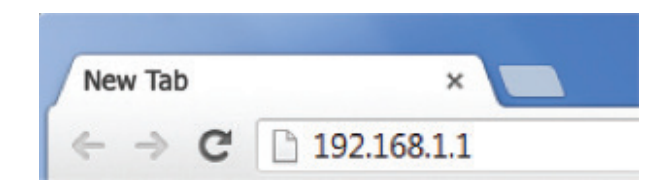

Note: If you have changed the default LAN IP Address of the Access Point, ensure you enter the correct IP Address.

2. The default username and password are: **admin**. Once you have entered the correct username and password, click the **Login** button to open the web-based configuration page.

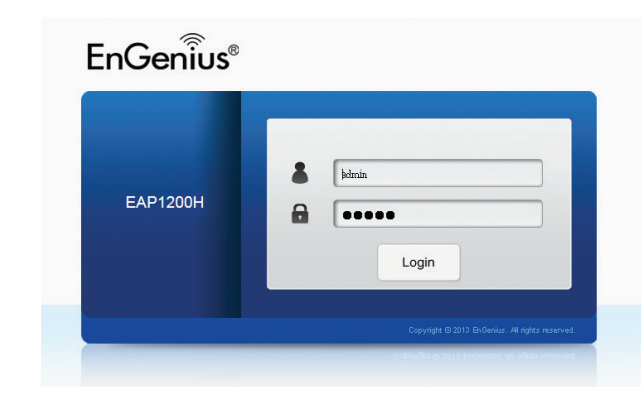

**3.** If successful, you will be logged in and see the EAP1200H User Menu.

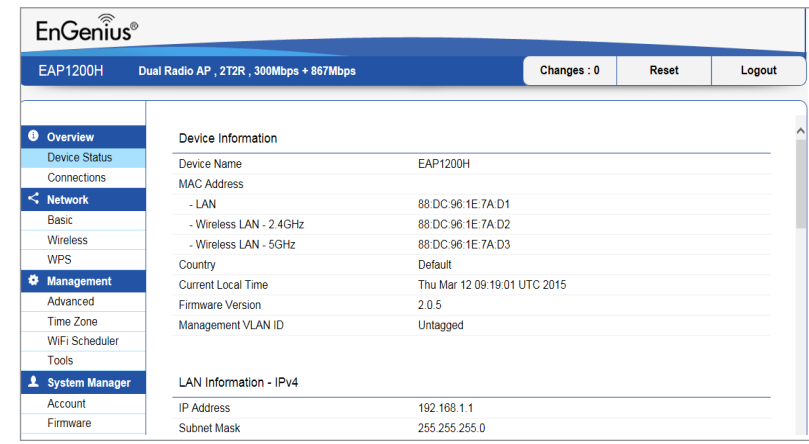

# Chapter 4 **Building a Wireless Network**

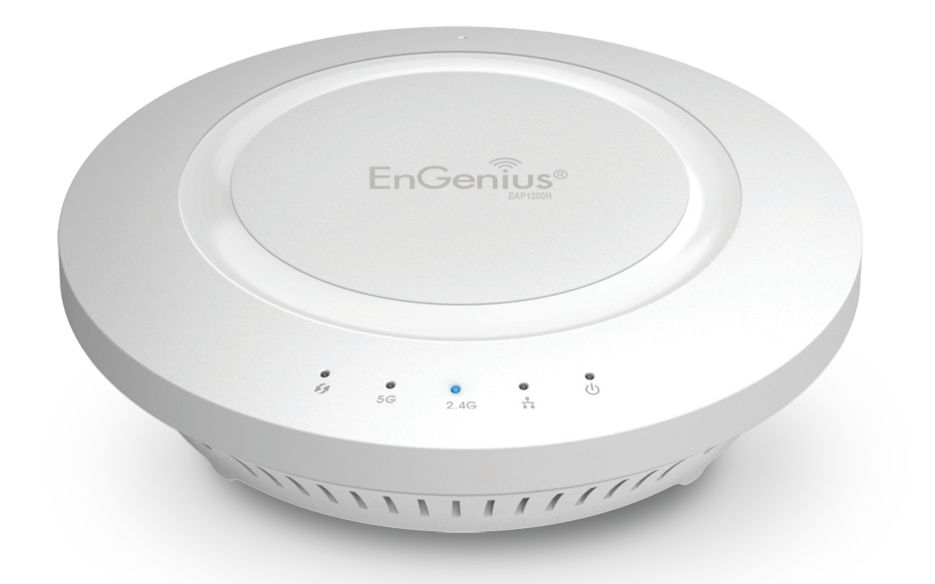

The EAP1200H has the ability to operate in various modes. This chapter describes the operating modes of the EAP1200H.

#### Access Point Mode

In Access Point Mode, the EAP1200H behaves like a central connection for stations or clients that support IEEE 802.11ac/a/b/ g/n networks. The stations and clients must be configured to use the same SSID (Service Set Identifier) and security password to associate with the EAP1200H. The EAP1200H supports up to eight (8) SSIDs per band (16 total) at the same time for secure access.

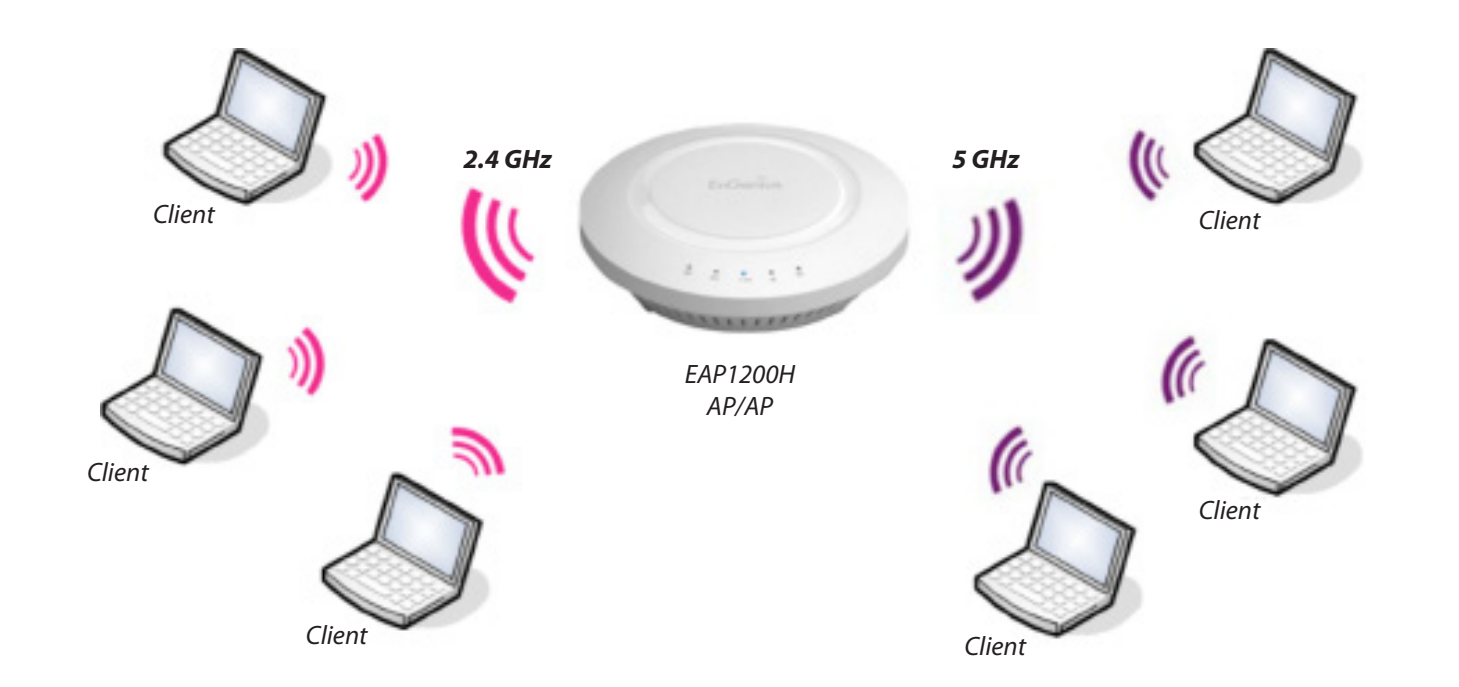

#### WDS AP Mode

The EAP1200H also supports WDS AP mode. This operating mode allows wireless connections to the EAP1200H using WDS technology. In this mode, configure the MAC addresses in both Access Points to enlarge the wireless area by enabling WDS Link settings. WDS supports up to four (4) AP MAC addresses.

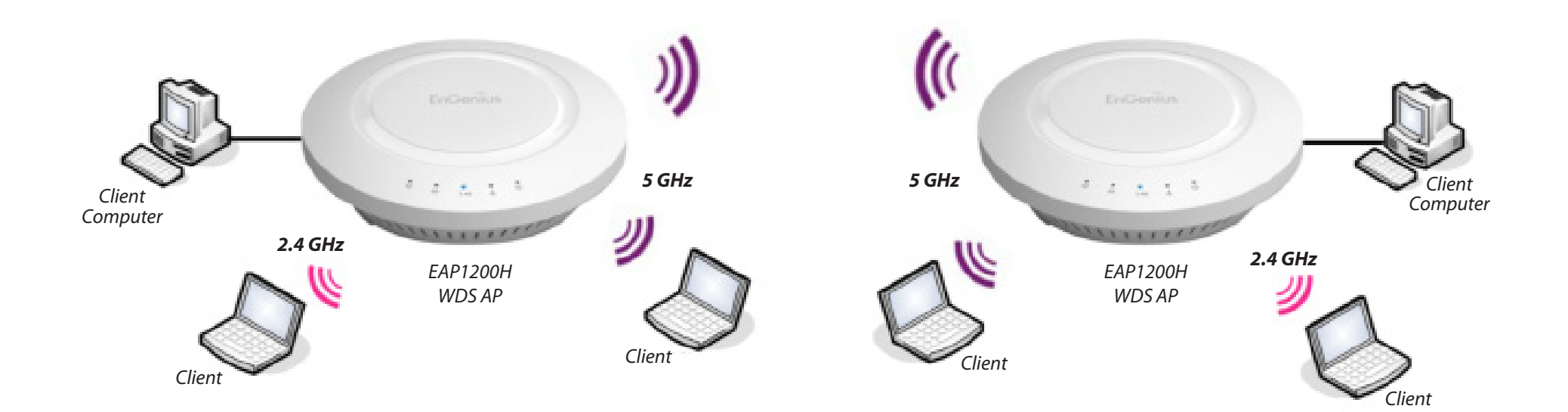

#### WDS Bridge Mode

In WDS Bridge Mode, the EAP1200H can wirelessly connect different LANs by configuring the MAC address and security settings of each EAP1200H device. Use this mode when two wired LANs located a small distance apart want to communicate with each other. The best solution is to use the EAP1200H to wirelessly connect two wired LANs, as shown in the following figure.

WDS Bridge Mode can establish up to four (4) WDS links, creating a star-like network.

Note: WDS Bridge Mode does not act as an Access Point because Access Points linked by WDS use the same frequency channel. More Access Points connected together may lower throughput. This configuration can also be susceptible to generate endless network loops in your network, so it is recommended to enable the Spanning Tree function to prevent this from happening. You can find information about the Spanning Tree Function on page 31.

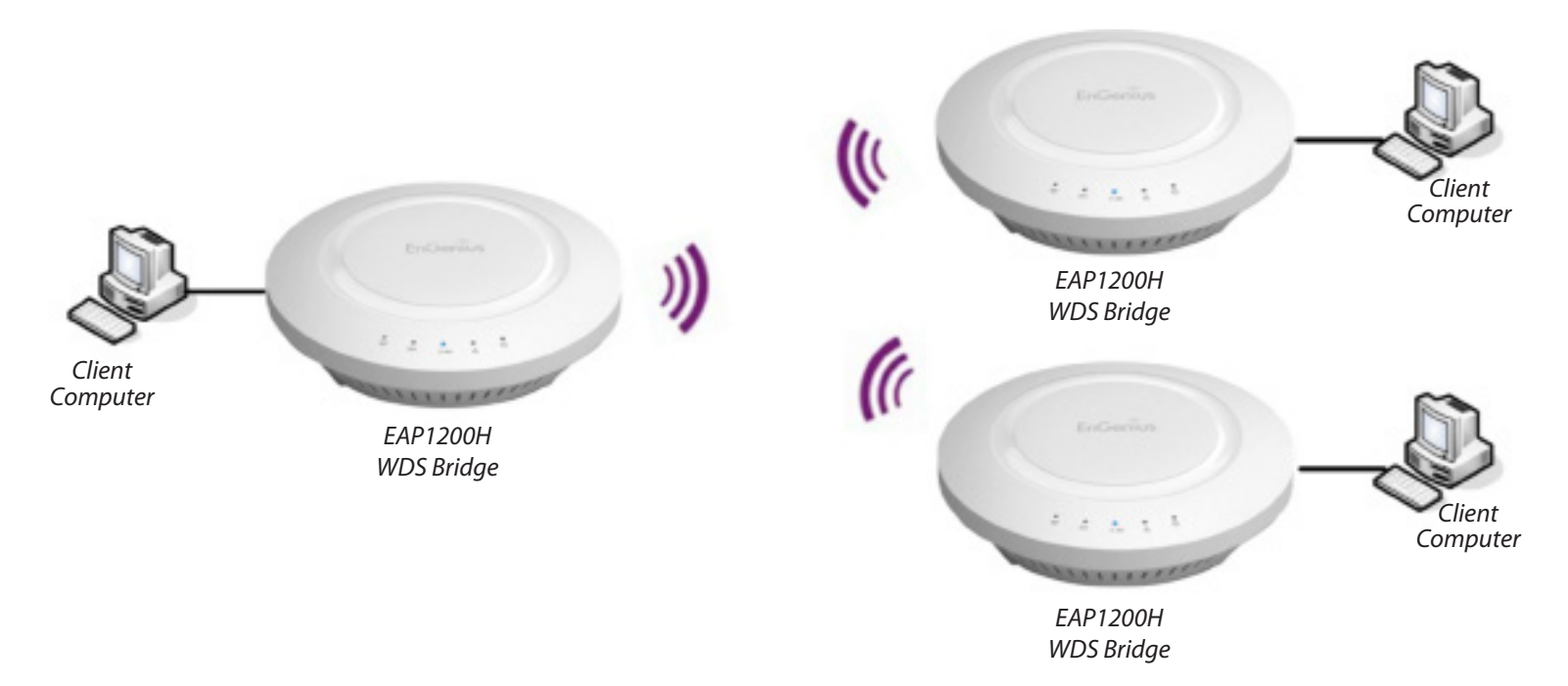

## Chapter 5 **Overview**

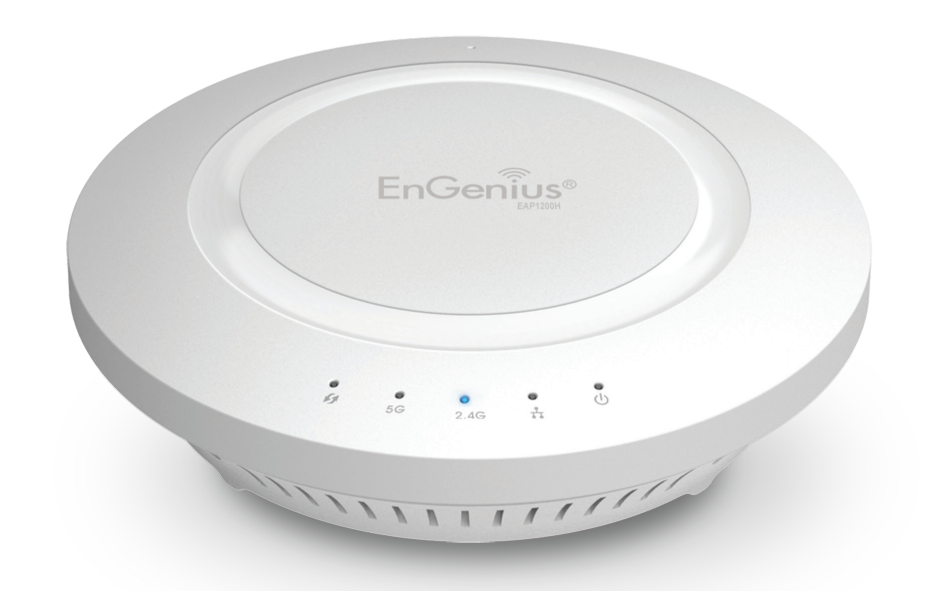

#### **Overview**

The Overview section contains the following options:

- Device Status
- Connections

The following sections describe these options:

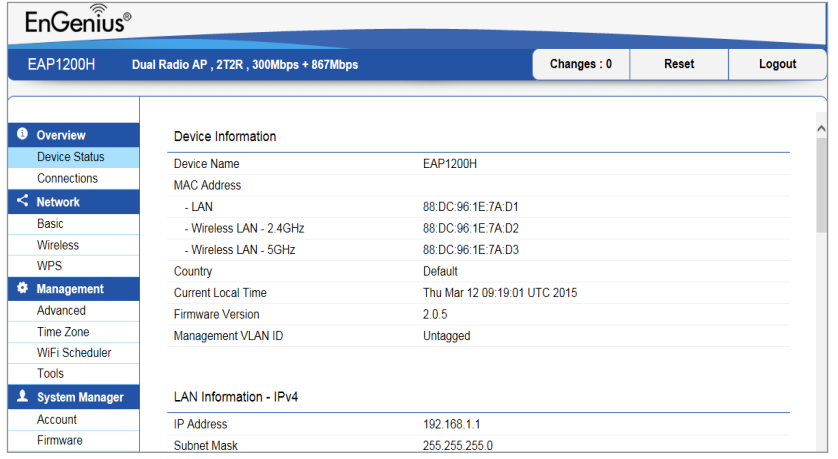

#### Device Status

Clicking the Device Status link under the Overview menu shows the status information about the current operating mode.

• The Device Status section shows general system information such as Device Name, MAC address, Current Time, Firmware Version, and Management VLAN ID Note: VLAN ID is only applicable in Access Point or WDS

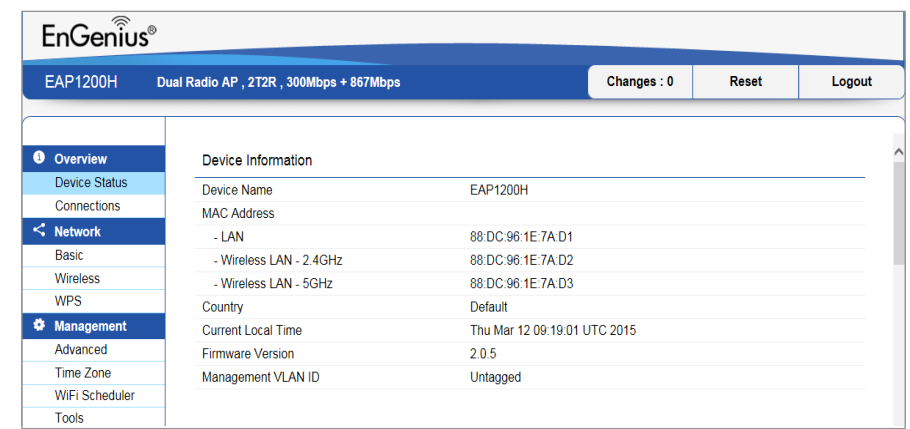

• The LAN Information section under the Connections link shows the Local Area Network settings such as the LAN IP Address, Subnet mask, Gateway, DNS Address, DHCP Client, and STP status.

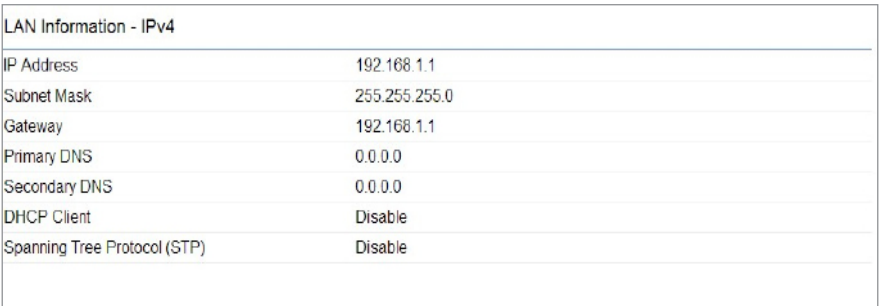

• The Current 2.4 GHz/5 GHz Wireless Settings section under the Basic link shows wireless information such as Operating Mode, Frequency, and Channel. Since the EAP1200H supports multiple-SSIDs, information about each SSID and security settings are displayed.

Note: Profile Settings is only applicable in Access Point or WDS AP mode.

#### **Connections**

The EAP1200H automatically logs (records) events of possible interest in its internal memory. To view the logged information, click the Connections link under the Device Status menu. If there is not enough internal memory to log all events, older events are deleted from the log. When powered down or rebooted, the log will be cleared.

Click Refresh to refresh the Connections List page.

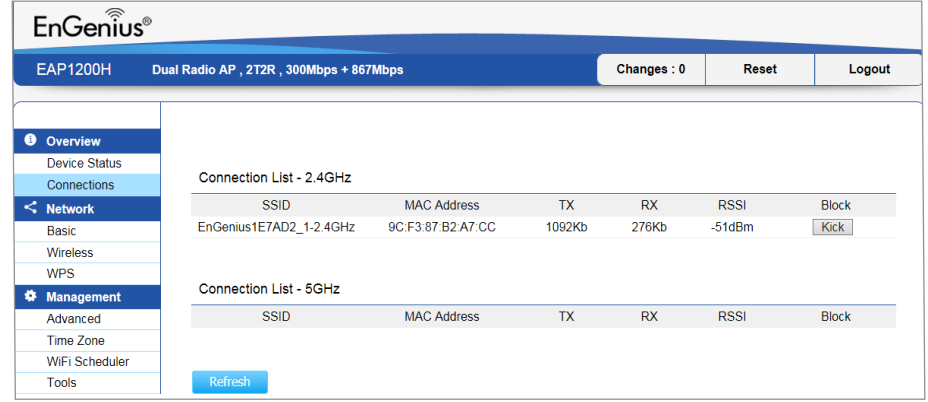

# Chapter 6 **Network**

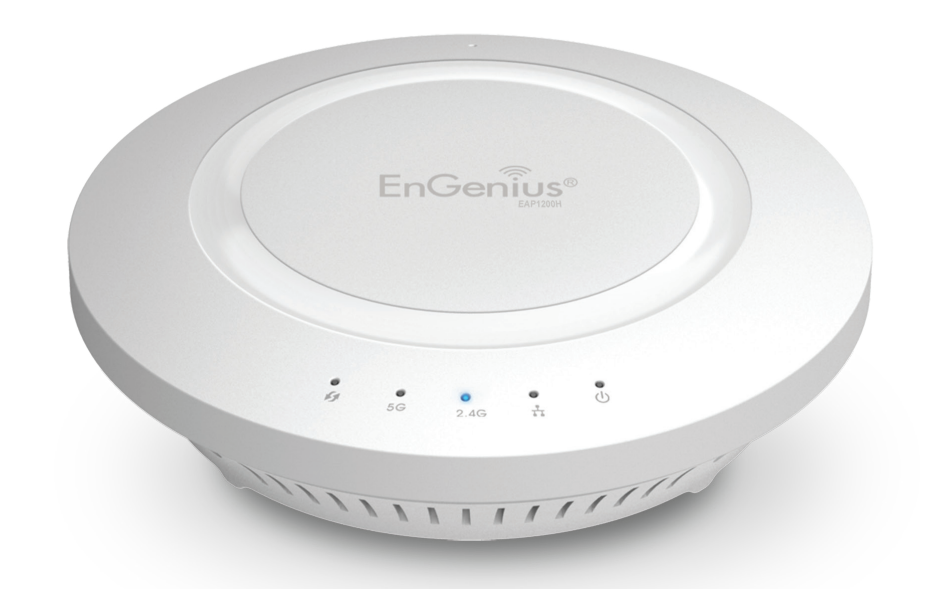

#### Operation Modes

The EAP1200H supports three operating modes:

Access Point, WDS AP, and WDS Bridge.

#### Device Settings

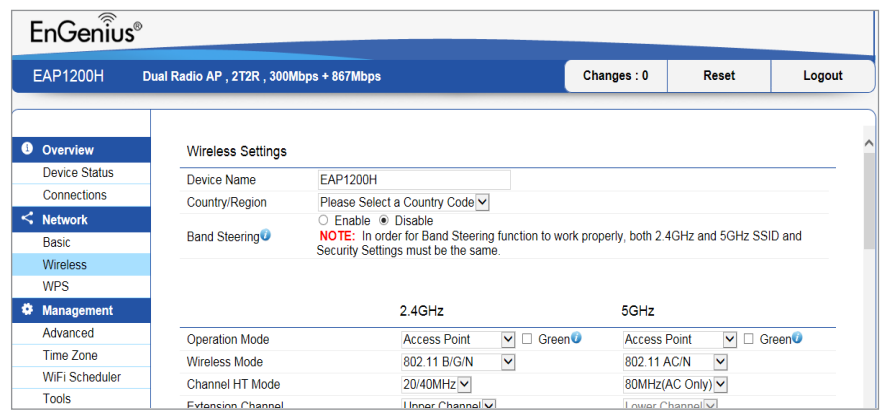

To access operation mode, click the Wireless section under Network in the sidebar. You will see wireless settings customizable options for both the 2.4 GHz and 5 GHz modes. Under Wireless settings, you will see:

Device Name: Enter a name for the device. The name you type appears in SNMP management. This name is not the SSID and is not broadcast to other devices.

Country/Region: Select a Country/Region to conform to local regulations.

**Operation Mode:** Use the radio button to select an operating mode.

Band Steering: Enable Band Steering to sends 802.11n clients to the 5 GHz band, where 802.11b/g clients cannot go, and leaves the 802.11b/g clients in 2.4 GHz to operate at their slower rates. Band Steering works within the Access Point by directing 5 GHz-capable clients to that band.

 \*Note: In order for the Band Steering function to work properly, both the 2.4 Ghz and the 5 GHz SSID and security settings must be under the same selection settings.

#### Basic

This page allows you to modify the device's IP settings.

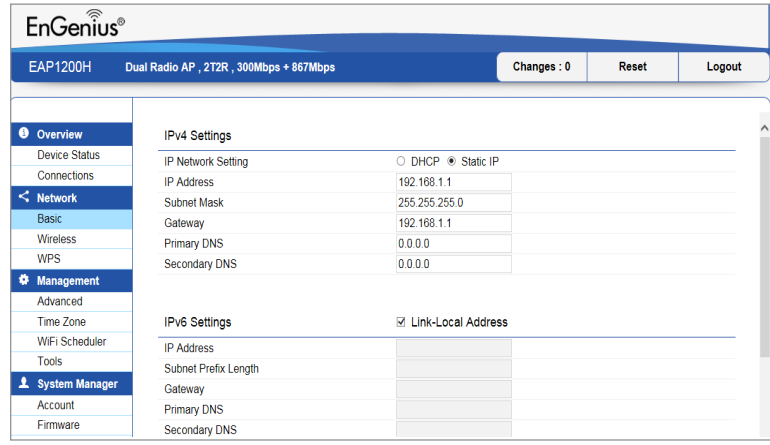

#### IP Network Settings

Select whether the device IP address will use the static IP address specified in the IP Address field or be obtained automatically when the device connects to a DHCP server.

IP Address: The IP Address of this device.

IP Subnet Mask: The IP Subnet mask of this device.

Gateway: The Default Gateway of this device. Leave it blank if you are unsure of this setting.

Primary/Secondary DNS: The primary/secondary DNS address for this device.

Click Saveto confirm the changes.

#### Spanning Tree Settings

This page allows you to modify the Spanning Tree settings. Enabling Spanning Tree protocol will prevent network loops in your LAN network.

#### Spanning Tree Protocol (STP) Settings

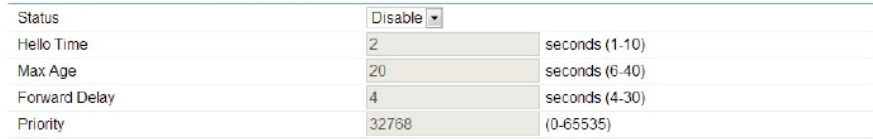

Save current setting(s)

Spanning Tree Status: Enables or disables the Spanning Tree function.

Hello Time: Specify Bridge Hello Time, in seconds. This value determines how often the device sends handshake packets to communicate information about the topology throughout the entire Bridged Local Area Network.

Max Age: Specify Bridge Max Age, in seconds. If another bridge in the spanning tree does not send a hello packet for a long period of time, it is assumed to be inactive.

Forward Delay: Specifes Bridge Forward Delay, in seconds. Forwarding Delay Time is the time spent in each of the Listening and Learning states before the Forwarding state is entered. This delay is provided so that when a new bridge

comes onto a busy network, it analyzes data traffic before participating.

Priority: Specify the Priority Number. A smaller number has greater priority.

# Chapter 7 **2.4GHz & 5GHz Wireless**

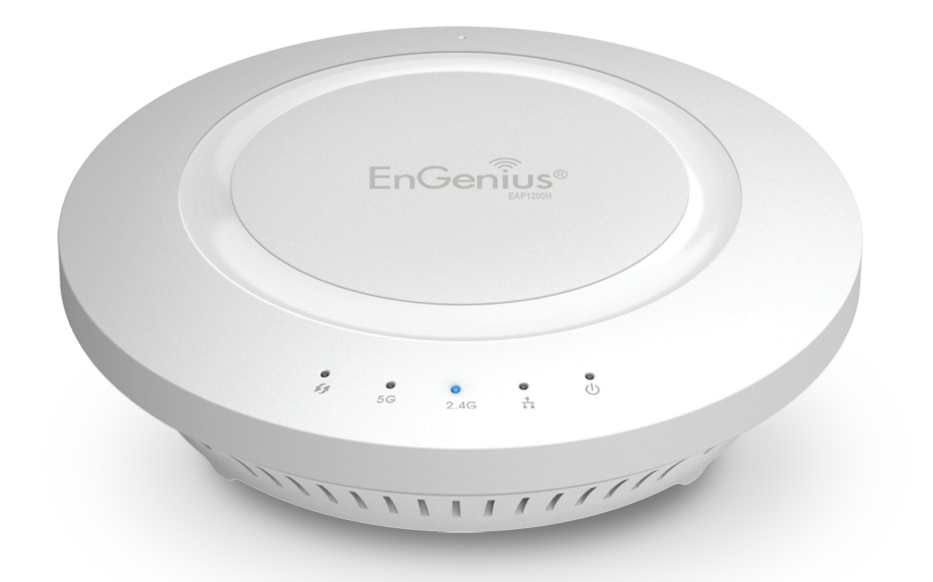

## Wireless Network

This page displays the current status of the Wireless settings of the EAP1200H.

#### Access Point/WDS AP mode:

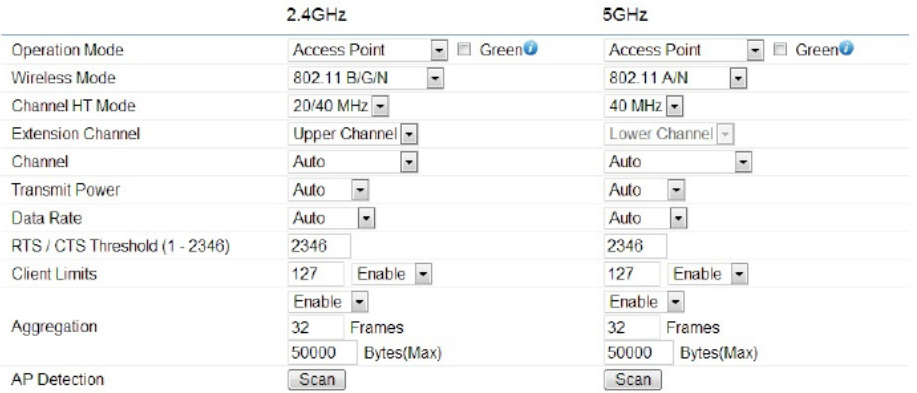

Wireless Mode: Supports 802.11b/g/n mixed mode in 2.4GHz and 802.11ac/a/n mixed mode in 5GHz.

Channel HT Mode: The default channel bandwidth is 20/40/80MHz. The larger the channel, the better the transmission quality and speed.

Extension Channel: Select Upper or Lower channel. Your selection may affect the Auto Channel function.

Channel/Frequency: Select the channel and frequency appropriate for your country's regulation.

Auto: Check this option to the enable the Auto-Channel feature.

RTS/CTS Threshold: Specifies the threshold package size for RTC/CTS. A small number causes RTS/CTS packets to be sent more often and consumes more bandwidth.

Client Limits: Limits the total number of clients.

Aggregation: Merges data packets into one packet. This option reduces the number of packets, but also increases packet sizes.

AP Detection: AP Detection can select the best channel to use by scanning nearby areas for Access Points.

Current Profile: You can configure up to eight different SSIDs (4 in WDS AP mode). If multiple client devices will be accessing the network, you can arrange the devices into SSID groups. Click **Edit** to configure the profile and check whether you wish to enable extra SSIDs.

#### 2.4GHz/5 GHz SSID Profile

Under Wireless Settings, you can edit the SSID profile to fit your needs. Click Edit under the SSID you would like to make changes to.

#### Wireless Settings - 2.4GHz

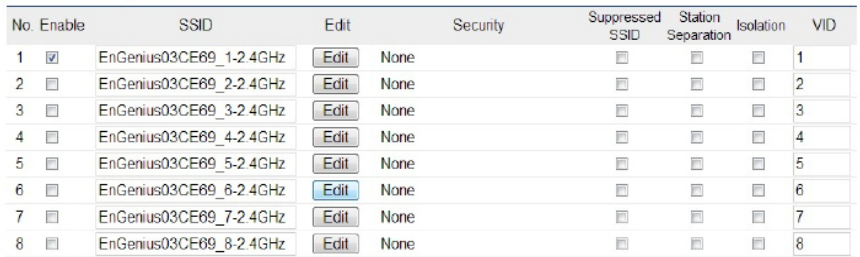

#### Wireless Settings - 5GHz

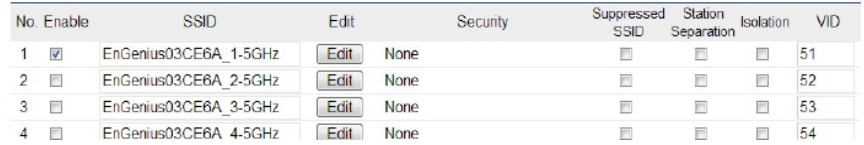

SSID: Specifies the SSID for the current profile.

Suppressed SSID: Check this option to hide the SSID from clients. If checked, the SSID will not appear in the site survey.

Station Separation: Click the appropriate button to allow or prevent communication between client devices.

Wireless Security: See the Wireless Security section on page 36.

Isolation: Check the box to Enable or Disable the Isolation feature.

Save: Click Save to accept the changes.

### Wireless Security

The Wireless Security section lets you configure the WEP Encryption: EAP1200H's security modes:

WEP

WPA-PSK

WPA2-PSK

 WPA-PSK Mixed

WPA-Enterprise

WPA2-Enterprise

 WPA Mixed Enterprise.

It is strongly recommended that you use WPA2-PSK. Click on the Edit button under Wireless Settings next to the SSID to change the security settings.

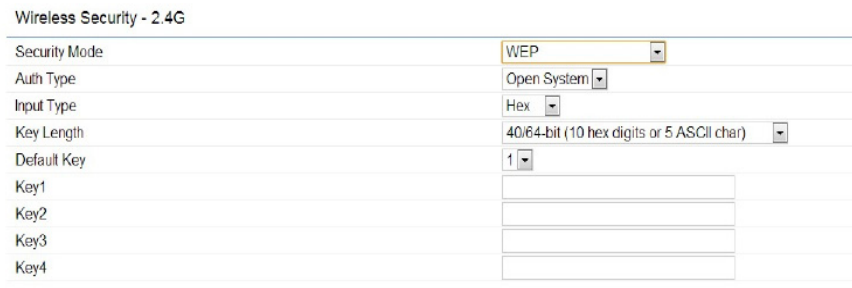

#### Auth Type: Select Open System or Shared Key.

Input Type: ASCII: Regular Text (Recommended)

HEX: Hexadecimal Numbers (For advanced users)

Key Length: Select the desired option and ensure the wireless clients use the same setting. Your choices are: 64, 128, and 152-bit password lengths.

Default Key: Select the key you wish to be default. Transmitted data is ALWAYS encrypted using the Default Key; the other Keys are for decryption only. You must enter a Key Value for the Default Key.

#### Encryption Key: Enter the Key Value or values you wish to use. The default is none.

### WPA-PSK (WPA Pre-Shared Key) Encryption:

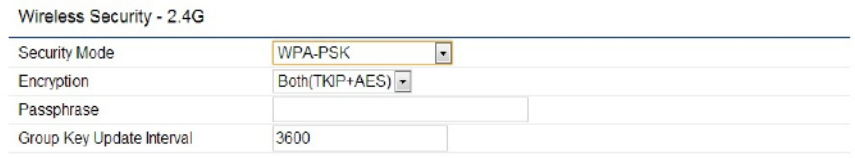

**Encryption:** Select the WPA encryption type you would like to use. Please ensure that your wireless clients use the same settings.

Passphrase: Wireless clients must use the same Key to associate the device. If using ASCII format, the Key must be from 8 to 63 characters in length. If using HEXformat, the Key must be 64 HEX characters in length.

Group Key Update Interval: Specify how often, in seconds, the Group Key changes.

### WPA2-PSK Encryption:

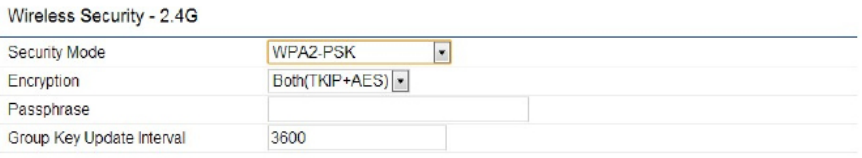

Encryption: Select the WPA encryption type you would like to use. Please ensure that your wireless clients use the same settings.

Passphrase: Wireless clients must use the same Key to associate the device. If using ASCII format, the Key must be from 8 to 63 characters in length. If using HEXformat, the Key must be 64 HEX characters in length.

Group Key Update Interval: Specify how often, in seconds, the Group Key changes.

#### WPA-PSK Mixed Encryption:

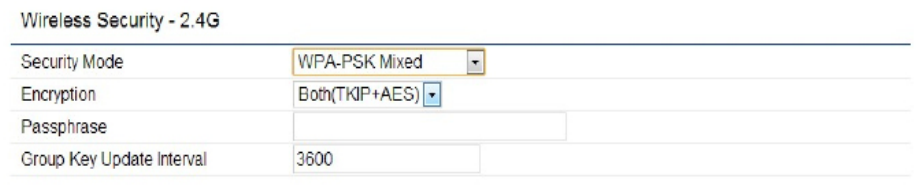

**Encryption:** Select the WPA encryption type you would like to use. Please ensure that your wireless clients use the same settings.

Passphrase: Wireless clients must use the same Key to associate the device. If using ASCII format, the Key must be from 8 to 63 characters in length. If using HEXformat, the Key must be 64 HEX characters in length.

Group Key Update Interval: Specify how often, in seconds, the group key changes.

#### WPA-Enterprise Encryption:

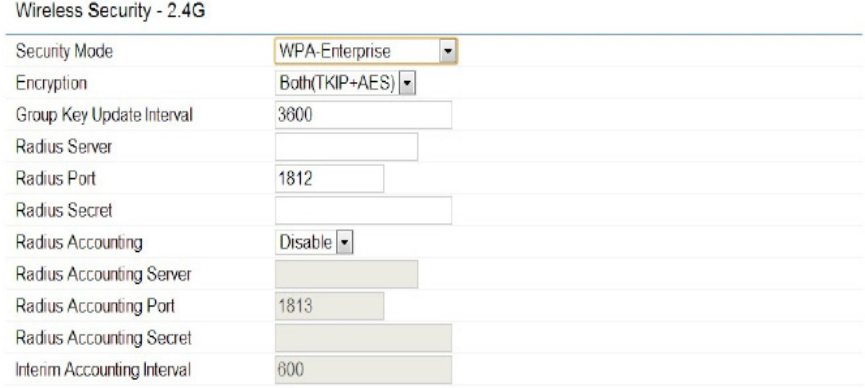

Encryption: Select the WPA encryption type you would like. Please ensure that your wireless clients use the same settings.

Group Key Update Interval: Specify how often, in seconds, the group key changes.

Radius Server: Enter the IP address of the Radius server.

Radius Port: Enter the port number used for connections to the Radius server.

Radius Secret: Enter the secret required to connect to the Radius server.

Radius Accounting: Enables or disables the accounting feature.

Radius Accounting Server: Enter the IP address of the WPA2Enterprise Encryption: Radius accounting server.

Radius Accounting Port: Enter the port number used for connections to the Radius accounting server.

Radius Accounting Secret: Enter the secret required to connect to the Radius accounting server.

Interim Accounting Interval: Specify how often, in seconds, the accounting data sends.

Note: 802.11n does not allow WEP/WPA-PSK TKIP/ WPA2-PSK TKIP security mode. The connection mode will automatically change from 802.11n to 802.11g.

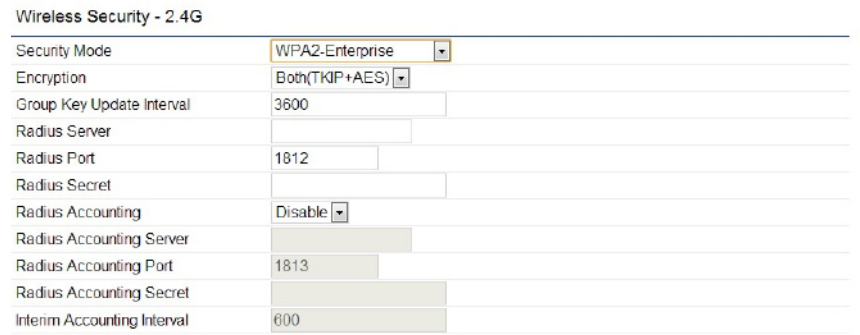

Encryption: Select the WPA encryption type you would like. Please ensure that your wireless clients use the same settings.

Group Key Update Interval: Specify how often, in seconds, the group key changes.

Radius Server: Enter the IP address of the Radius server.

Radius Port: Enter the port number used for connections to the Radius server.

Radius Secret: Enter the secret required to connect to the Radius server.

Radius Accounting: Enables or disables the Radius accounting feature.

Radius Accounting Server: Enter the IP address of the Radius accounting server.

Radius Accounting Port: Enter the port number used for connections to the Radius accounting server.

Radius Accounting Secret: Enter the secret required to connect to the Radius accounting server.

Interim Accounting Interval: Specify how often, in seconds, the accounting data sends.

Note: 802.11n does not allow WEP/WPA-PSK TKIP/ WPA2-PSK TKIP security mode. The connection mode will automatically change from 802.11n to 802.11g.

#### WPA Mixed Enterprise Encryption:

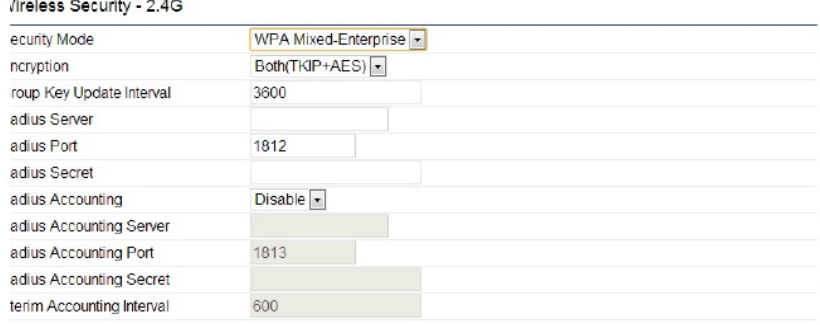

Encryption: Select the WPA encryption type you would like. Please ensure that your wireless clients use the same settings.

Group Key Update Interval: Specify how often, in seconds, the group key changes.

Radius Server: Enter the IP address of the Radius server.

Radius Port: Enter the port number used for connections to the Radius server.

Radius Secret: Enter the secret required to connect to the Radius server.

Radius Accounting: Enables or disables the Radius accounting feature.

Radius Accounting Server: Enter the IP address of the Radius accounting server.

Radius Accounting Port: Enter the port number used for connections to the Radius accounting server.

Radius Accounting Secret: Enter the secret required to connect to the Radius accounting server.

Interim Accounting Interval: Specify how often, in seconds, the accounting data sends.

Note: 802.11n does not allow WEP/WPA-PSK TKIP/ WPA2-PSK TKIP security mode. The connection mode will automatically change from 802.11n to 802.11g.

### Guest Network Settings

Adding a guest network to allow visitors to use the internet without giving out your office or company wireless security. You can add a guest network to each wireless network in the 2.4GHz frequencies and 5GHz frequencies.

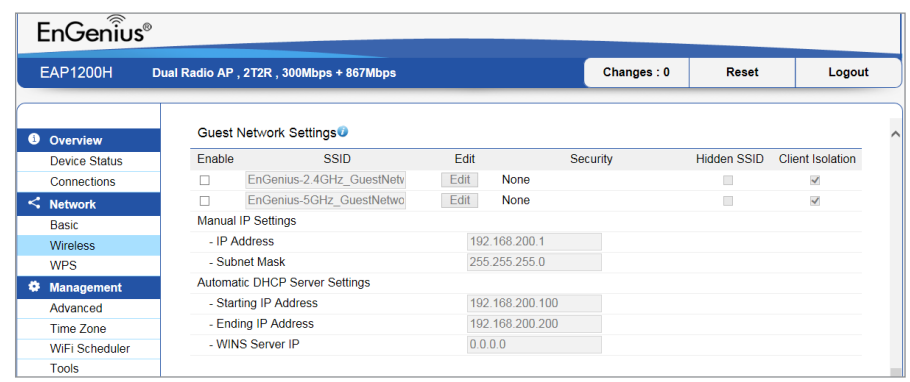

SSID: Specified the SSID for the current profile.

Hidden SSID: Check this option to hide SSID from clients, If checked, this SSID will not appear in the AP detect.

Client Isolation: Click the appropriate radio button to allow or prevent communication between client devices.

IP address: The IP Address of this device.

Subnet Mask: The IP Subnet mask of this device.

Starting IP Address: The first IP Address in the range of the addresses by the DHCP server.

Ending IP Address: The last IP Address in the range of addresses assigned by the DHCP server.

## Fast Handover

Enable the Fast Handover feature by ensuring that each client is served by at least one Access Point at any time. Access Points continuously monitor the connectivity quality of any client in their range and efficiently share this information with other Access Points in the vincinity of that client to coordinate which of them should serve the client best.

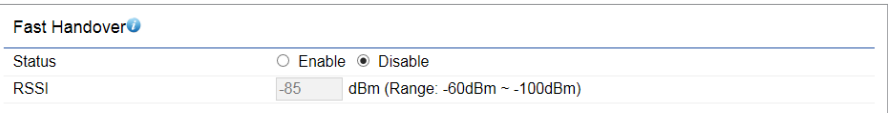

RSSI: Enter the RSSI (Received Signal Strength Index) in order to determine the handover procedure which the current wireless link will terminate. RSSI is an indication of the power level being received by the antenna. Therefore, the higher the RSSI number, the stronger the signal.

## Fast Roaming

Enable the function to serve mobile client devices that roam from access point to access point. Some applications roam on client devices require fast reassociation when they roam to a different access point.

Please enter the settings of the SSID and initialize the Security mode to WPA-Mixed, WPA2 enterprise, WPA2-PSK, WPA-Mixed Enterprise as well as to set the RADIUS server firstly. User can enable Fast Roaming.

Please also set the same encryption under the same SSID on other access point and enable Fast Roaming. When the configuration is activated on different access point, the mobile client devices can run the voice service and require seamless roaming to prevent delay in conversation from access point to access point.

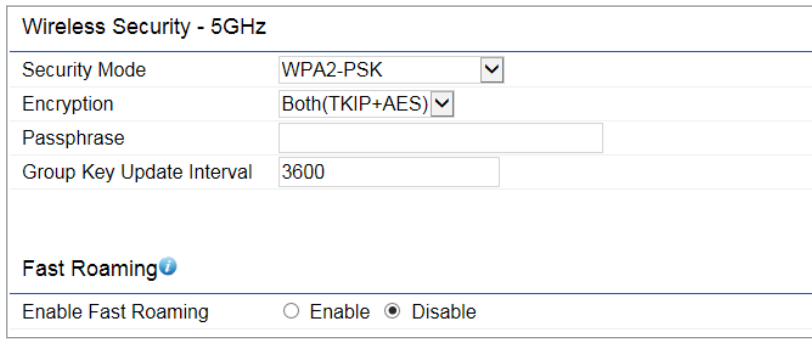

## Wireless MAC Filtering

Wireless MAC Filtering is used to allow or deny network access to wireless clients (computers, tablet PCs, NAS, smartphones, etc.) according to their MAC addresses. You can manually add a MAC address to restrict permission to access EAP1200H. The default setting is: Disable Wireless MAC Filter.

Note: Only applicable in Access Point and WDS AP mode.

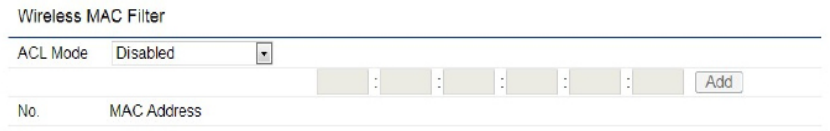

ACL (Access Control List) Mode: Determines whether network access is granted or denied to clients whose MAC addresses appear in the MAC address table on this page. Choices given are: Disabled, Deny MAC in the list, or Allow MAC in the list.

MAC Address: Enter the MAC address of the wireless client.

Add: Click Add to add the MAC address to the MAC Address table.

Delete: Deletes the selected entries.

Save: Click Save to apply the changes.

## Wireless Advanced

This page allows you to configure wireless advanced settings. It is recommended that the default settings are used unless the user has experience with more advanced networking features.

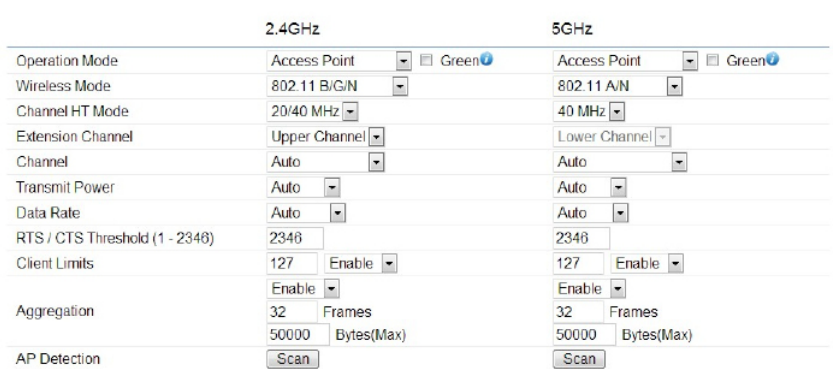

#### 2.4 GHz/5 GHz Wireless Advanced

Data Rate: Select a data rate from the drop-down list. The data rate affects throughput of data in the EAP1200H. The lower the data rate, the lower the throughput, though transmission distance will be lowered as well.

Transmit Power: Set the power output of the wireless signal.

RTS/CTS Threshold: Specify the threshold package size for RTC/CTS. A smaller number causes RTS/CTS packets to be sent more often and in turn consumes more bandwidth.

Distance: Specify the distance between Access Points and clients. Longer distances may drop high-speed connections.

Aggregation: Merges data packets into one packet. This option reduces the number of packets, butincreases packet sizes.

## WPS (Wi-Fi Protected Setup)

The Wi-Fi Protected Setup (WPS) feature complies with the Wi-Fi Alliance WPS standard and makes it easier to quickly add client devices to an established, security-enabled Wi-Fi network.

WPS reduces the user steps required to configure a network and supports two methods that are familiar to most consumers to configure a network and enable security.

Note: Only applicable in Access Point and WDS AP mode.

### WPS (Wi-Fi Protected Setup)

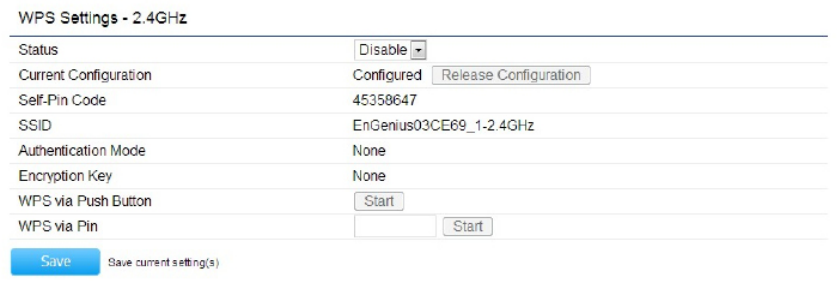

WPS: Select to Enable or Disable the WPS feature.

WPS Current Status: Shows whether the WPS function is

Configured or Unconfigured. When it is configured, the WPS has been used to authorize a connection between the device and wireless clients.

Self Pin Code: The PIN code of this device.

**SSID:** The SSID (wireless network name) used when connecting using WPS.

Authentication Mode: Shows the encryption method used by the WPS process.

Passphrase Key: This is the passphrase key that is randomly generated during the WPS process. It is required if wireless clients that do not support WPS attempt to connect to the wireless network.

WPS via Push Button: Click this button to initialize the WPS feature using the **Push Button** method.

WPS via PIN: Enter the PIN code of the wireless device and click this button to initialize WPS feature using the PIN method.

## WDS Link Settings

Using WDS (Wireless Distribution System) will allow a network administrator or installer to connect to Access Points wirelessly. Doing so will extend the wired infrastructure to locations where cabling is not possible or inefficient to implement.

Note: Compatibility between different brands and models of Access Points is not guaranteed. It is recommended that the WDS network be created using the same models for maximum compatibility.

Also Note: All Access Points in the WDS network must use the same Channel and Security settings.

To create a WDS network, please enter the MAC addresses of the Access Points that you want included in the WDS. There can be a maximum of four Access Points.

Note: Only applicable in WDS AP and WDS Bridge modes.

### 2.4 GHz/5 GHz WDS Link Settings

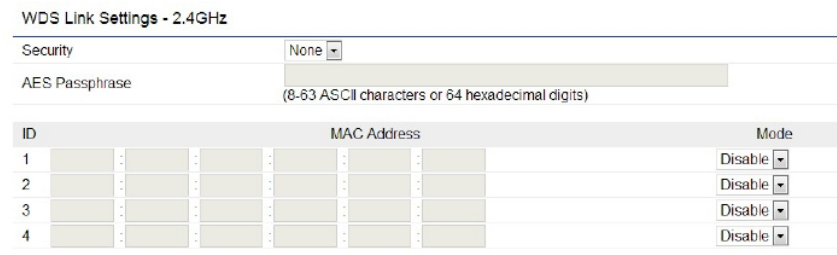

Security: Select None or AES from the drop-down list.

AES Passphrase: Enter the Key Values you wish to use. Other AP(s) must use the same key to establish WDS link.

MAC Address: Enter the Access Point's MAC address to which you want to extend the wireless area.

Mode: Select Disable or Enable from the drop-down list.

# Chapter 8 **Management**

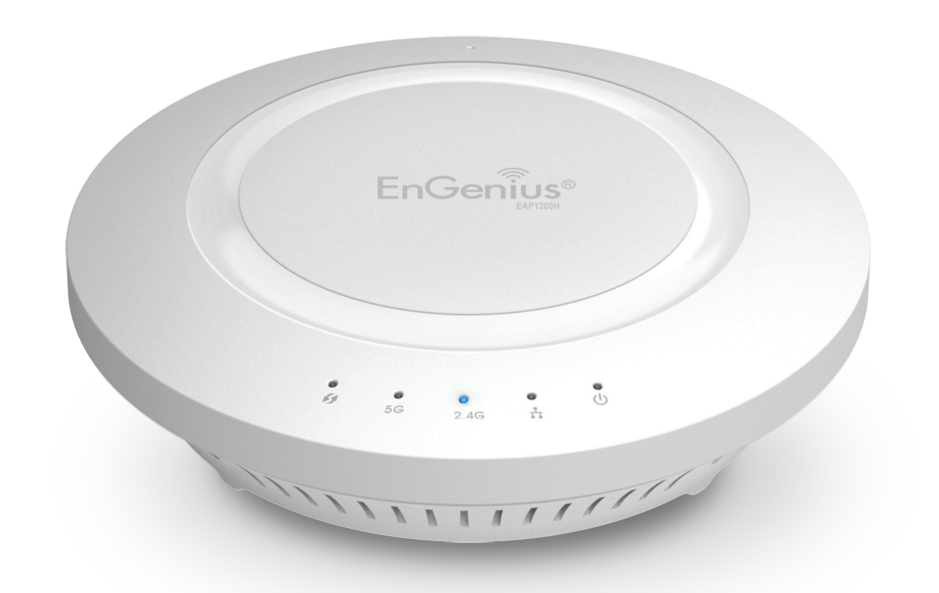

## Administration

This page allows you to change the EAP1200H username and password. By default, the username is **admin** and the password is admin. The password can contain from 0 to 12 alphanumeric characters and is case sensitive.

 Username: admin

 Password: admin

### Account Setting

Apply Apply saved settings to take effect

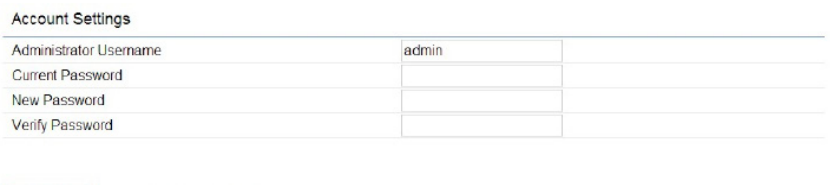

New Name: Enter a new username for logging in to the New Name entry box.

Old Password: Enter the old password for logging in to the Old Password entry box.

New Password: Enter the new password for logging in to the New Password entry box.

Confirm Password: Re-enter the new password in the Confirm Password entry box for confirmation.

Apply: Click Apply to save the changes.

Note: it is highly reccomended that you change you password to something more unique for greater security.

#### Management VLAN Settings

This page allows you to assign a VLAN tag to the packets. A VLAN is a group of computers on a network whose software has been configured so that they behave as if they were on a separate Local Area Network (LAN). Computers on VLAN do not have to be physically located next to one another on the LAN.

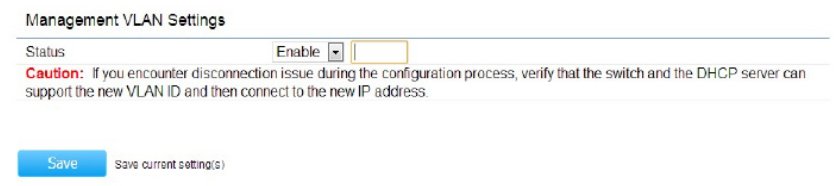

To configure VLAN tags, you must first Isolate and enter a VID before enabling VLAN under Management VLAN ID.

Note: Only applicable in Access Point and WDS AP mode.

Profile Isolation: Restrict clients from communicating with different VIDs by checking the Isolation box for the SSID you wish to select under the Wireless Settings funtion.

#### Wireless Settings - 2.4GHz

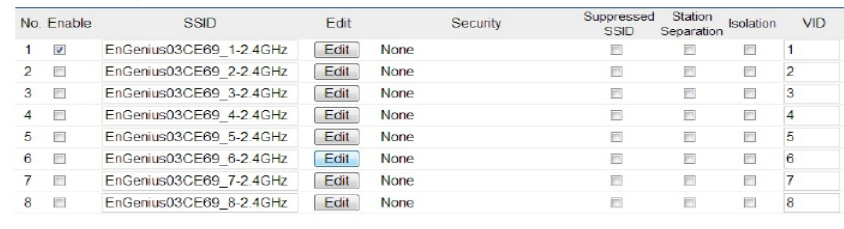

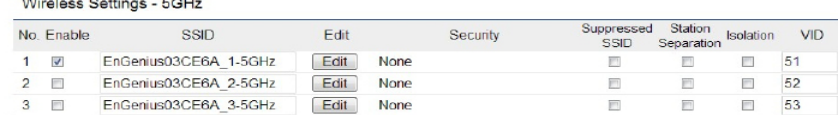

#### VLAN ID (VID): Specifies the VLAN tag for each profile.

Management VLAN ID: If your network includes VLANs, you can specify a VLAN ID for packets pass through the Access Point with a tag. Otherwise, select no VLAN tag.

Save: Click Save to confirm the changes.

#### Note:

1. If you reconfigure the Management VLAN ID, you may lose your connection to the EAP1200H. Verify that the DHCP server supports the reconfigured VLAN ID, then reconnect to the EAP1200H using the new IP address.

#### Wireless Traffic Shaping

Traffic Shaping regulates the flow of packets leaving an interface to deliver improved Quality of Service. To edit Wireless Traffic Shaping, click Edit for the SSID you would like to configure under Wireless Settings.

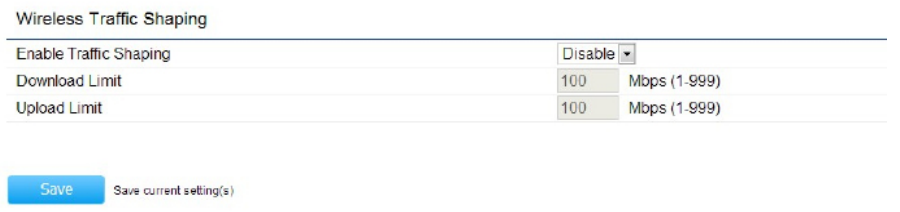

Enable Traffic Shaping: select this option from the dropdown box to enable Wireless Traffic Shaping.

Download Limit: Specifies the wireless transmission speed used for downloading.

Upload Limit: Specifies the wireless transmission speed used for uploading.

#### SNMP Settings

This page allows you to assign the Contact Details, Location, Community Name, and Trap Settings for Simple Network Management Protocol (SNMP). This is a networking management protocol used to monitor network attached devices. SNMP allows messages (called protocol data units) to be sent to various parts of the network. Upon receiving these messages, SNMP compatible devices (called agents) returns the data stored in their Management Information Bases. To configure SNMP Settings, click under the Advanced tab on the side bar under Management.

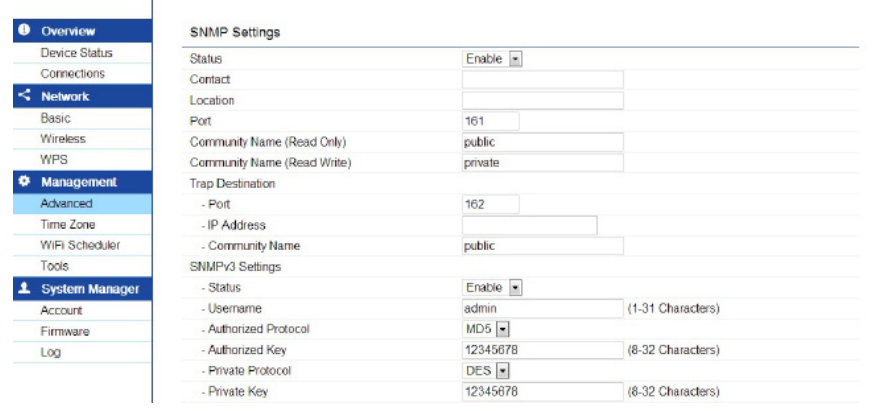

Status: Enables or Disables the SNMP feature.

Contact: Specifies the contact details of the device.

Location: Specifies the location of the device.

Port: Displays the port number.

Community Name (Read Only): Specifies the password for the SNMP community for read only access.

Community Name (Read/Write): Specifies the password for the SNMP community with read/write access.

Trap Destination Address: Specifies the port and IP address of the computer that will receive the SNMP traps.

Trap Destination Community Name: Specifies the password for the SNMP trap community.

SNMPv3 Status: Enables or Disables the SNMPv3 feature.

User Name: Specifies the username for the SNMPv3. feature

Auth Protocol: Select the Authentication Protocol type: MDS or SHA.

Auth Key: Specify the Authentication Key for authentication.

Priv Protocol: Select the Privacy Protocol type: DES. Priv Key: Specifies the privacy key for privacy. Engine ID: Specifies the Engine ID for SNMPv3. Save: Click Save to apply the changes.

#### Backup/Restore

This page allows you to save the current device configurations. When you save the configurations, you can also reload the saved configurations into the device through the Restore Saved Settings from a file folder. If extreme problems occur, or if you have set the EAP1200H incorrectly, you can use the Factory Default button in the Revert to Factory Default Settings section to restore all the configurations of the EAP1200H to the original default settings. To Configure the Backup/ Restore Settings, click Firmware under the Systems Manager tab.

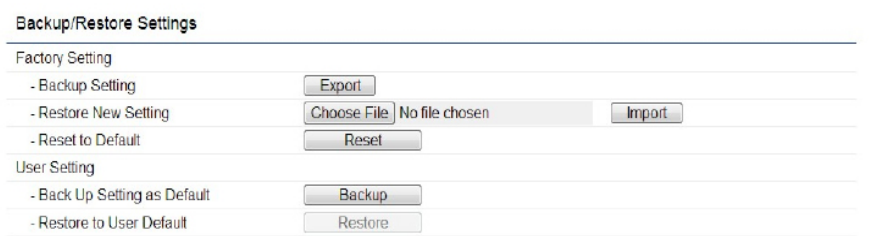

#### Factory Settings

Backup Settings: To restore settings that have been previously backed up, click Export, select the file, and click Restore.

Restore New Setting: Choose the file you wish restore for settings and click Import.

Reset to Default: Click the Reset button to restore the EAP1200H to its factory default settings.

#### User Settings

Back Up Setting as Default: Click Backup to backup the user settings you would like to use as the default settings.

Restore to User Default: Click Restore to restore user settings to the factory standard settings.

#### Auto Reboot Settings

You can specify how often you would like to reboot the EAP1200H. To configure the Auto Reboot settings, click the Wi-Fi Scheduler tab on the side bar under Management.

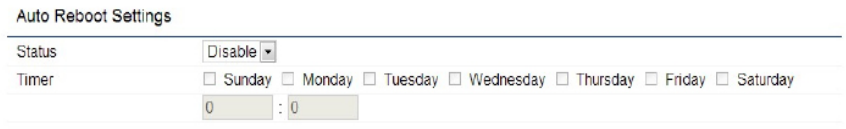

Auto Reboot Setting: Enables or disables the Auto Reboot function.

Frequency of Auto Reboot: Specifies the time and frequency in rebooting the EAP1200H by Min, Hour, Day and/or Week.

Click Save to apply the changes.

#### Firmware Upgrade

This page allows you to upgrade the Firmware of the EAP1200H.

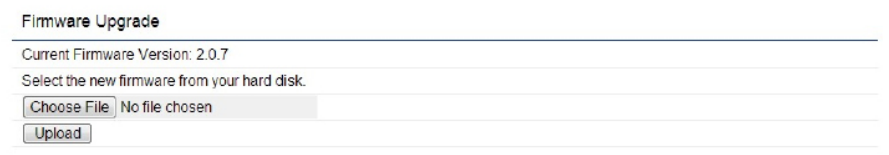

#### To Perform the Firmware Upgrade:

- 1. Click the Choose File button and navigate the OS File System to the location of the Firmware upgrade file.
- 2. Select the upgrade file. The name of the file will appear in the Upgrade File field.
- 3. Click the Upload button to commence the Firmware upgrade.

Note: The device is unavailable during the upgrade process and must restart when the upgrade is completed. Any connections to or through the device will be lost.

#### Date and Time Settings

This page allows you to set the internal clock of the EAP1200H. To access the Date and Time settings, click Time Zone under the Management tab on the side bar.

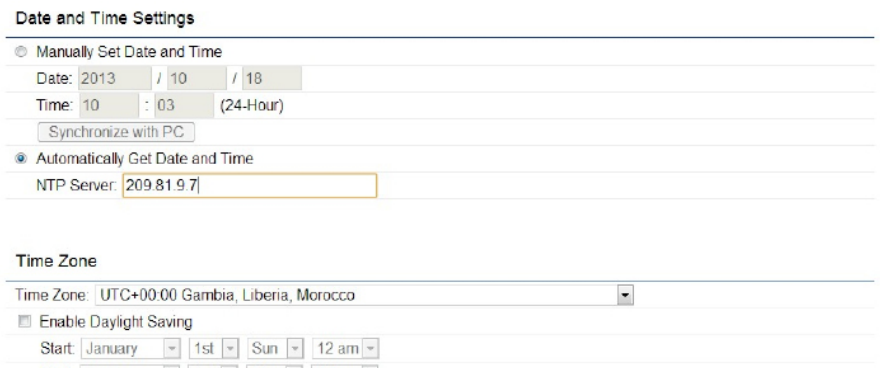

Manually Set Date and Time: Manually specify the date and time.

Synchronize with PC: Click to Synchronize the EAP1200H with the computer's internal clock.

Automatically Get Date and Time: Enter the IP address of an NTP server or use the default NTP server to have the internal clock set automatically.

Time Zone: Choose the time zone you would like to use from the drop-down list.

Enable Daylight Savings: Check the box to enable or

disable daylight savings time for ther EAP1200H. Next, enter the dates that correspond to the present year's daylight savings time.

Click Apply to save the changes.

would like to remote to.

Log Server IP Address: Enter the IP address of the log server.

Apply: Click **Apply** to save the changes.

#### System Log

This page allows you to setup the System Log and local log functions of the EAP1200H. Click Log under the Systems Manager tab to open up the System Log page.

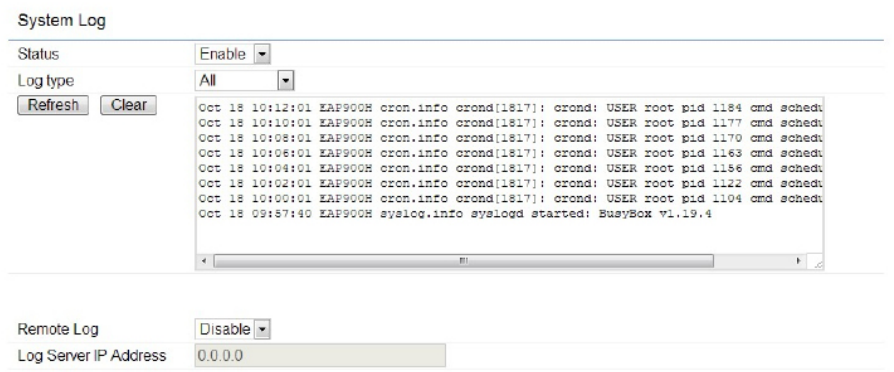

Status: Enables or disables the System Log function.

Log Type: Select the Log Type mode you would like to use.

Remote Log: Enables or disables the Remote Log feature. If enabled, enter the IP address of the Log you

#### Tools

This page allows you to analyze the connection quality of the EAP1200H and trace the routing table to a target in the network.

**Traceroute Test Parameters** 

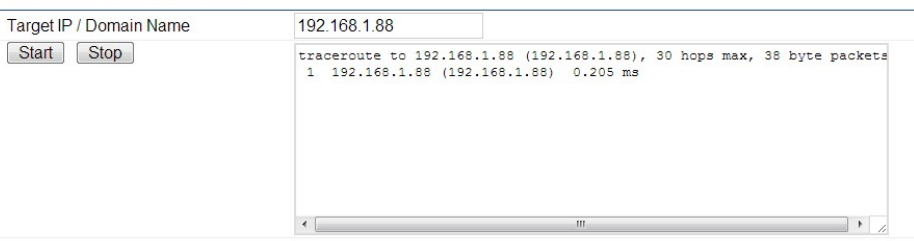

#### Ping Test Parameters

Target IP/Domain Name: Enter the IP address you would like to search.

Ping Packet Size: Enter the packet size of each ping.

Number of Pings: Enter the number of times you wish to ping.

Start Ping: Click Start Ping to begin pinging target device (via IP).

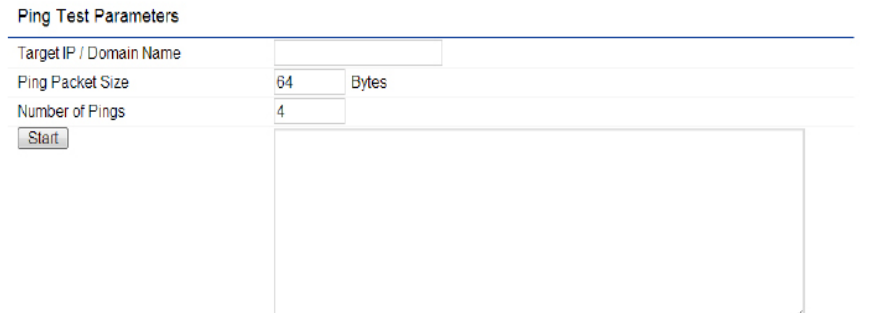

#### Traceroute Parameters

Target IP/Domain Name: Enter an IP address or domain name you wish to trace.

Start: Click Start to begin the trace route operation.

Stop: Halts the traceroute test.

#### **Traceroute Test Parameters**

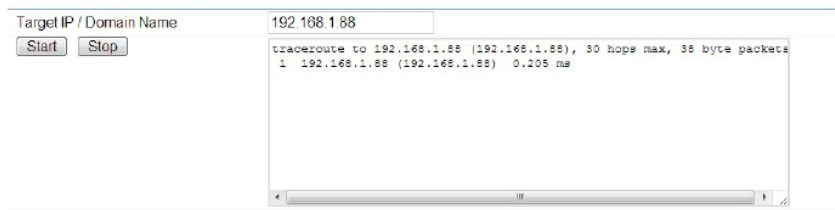

#### Speed Test Parameters

Target IP/Domain Name: Enter an IP address or domain name you wish to run a Speed Test for.

Time Period/Check Interval: Enter the time in seconds that you would like the test to run for and in how many intervals.

#### Start: Starts the Speed Test.

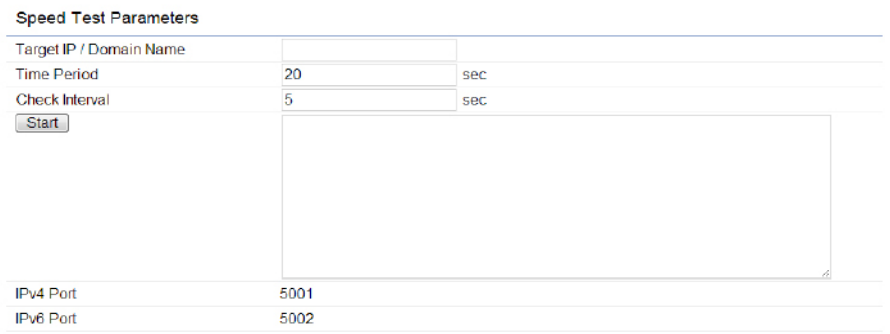

### LED Control

This page allows you to control the LED control functions: Power status, LAN interface, 2.4G/5G WLAN interface and WPS.

Click Apply to save the settings after selecting your choices from the drop-down boxes.

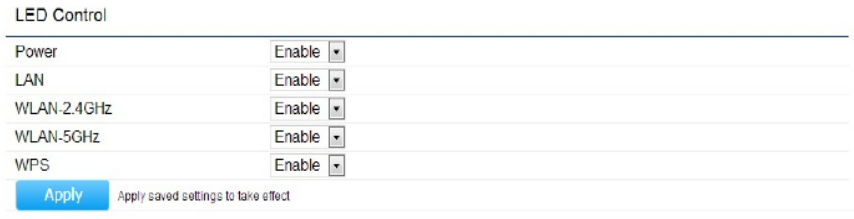

#### Device Discovery

Under Device Discovery, you can choose for the EAP1200H to Automatically scan for local devices to connect to. Click Scan to begin the process.

Device Discovery

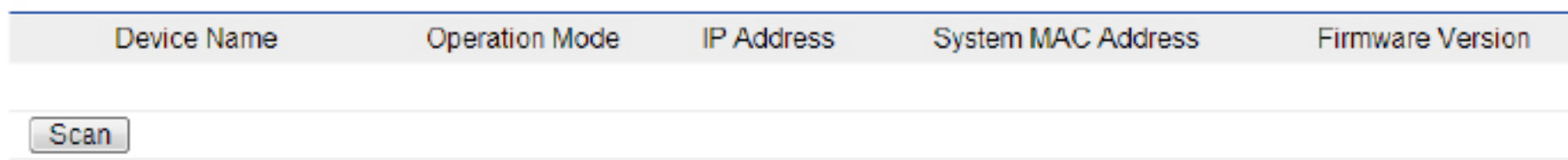

#### Reset

In some circumstances, you may be required to force the device to reboot. Click on Reboot the Device to reboot the EAP1200H.

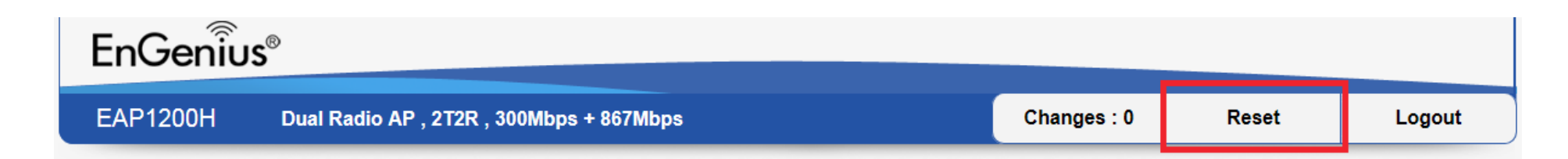

# **Appendix**

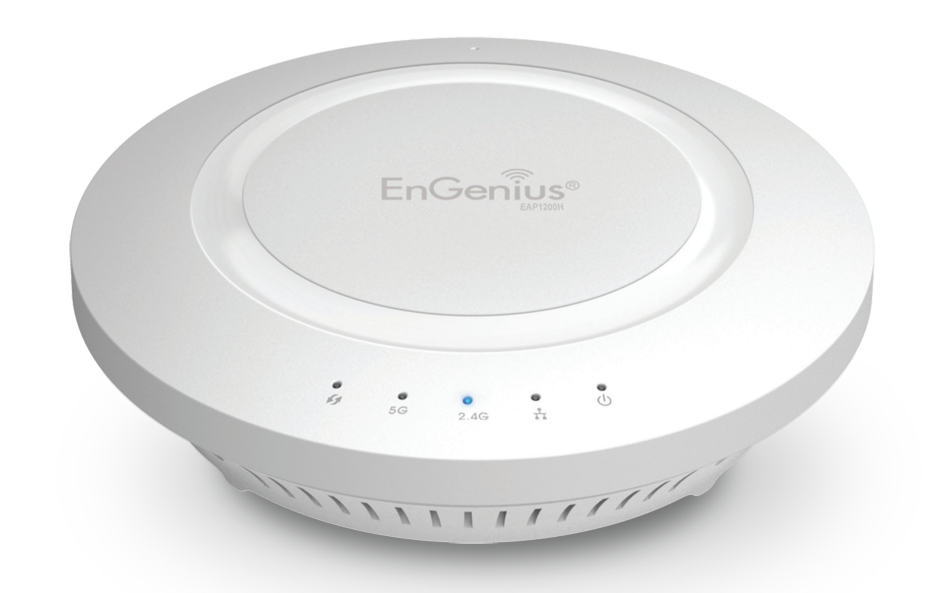

## Appendix A

### Federal Communication Commission Interference Statement

 This equipment has been tested and found to comply with the limits for a Class B digital device, pursuant to Part 15 of the FCC Rules. These limits are designed to provide reasonable protection against harmful interference in a residential installation. This equipment generates, uses, and can radiate radio frequency energy and, if not installed and used in accordance with the instructions, may cause harmful interference to radio communications. However, there is no guarantee that interference will not occur in a particular installation. If this equipment does cause harmful interference to radio or television reception, which can be determined by turning the equipment off and on, the user is encouraged to try to correct the interference by one of the following measures:

- Reorient or relocate the receiving antenna.
- Increase the separation between the equipment and receiver.
- • Connect the equipment into an outlet on a circuit different from that to which the receiver is connected.
- Consult the dealer or an experienced radio/TV technician for help.

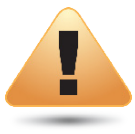

#### **FCC Caution:**

Any changes or modifications not expressly approved by the party responsible for compliance could void the user's authority to operate this equipment.

This device complies with Part 15 of the FCC Rules. Operation is subject to the following two conditions: (1) This device may not cause harmful interference, and (2) this device must accept any interference received, including interference that may cause undesired operation.

**This transmitter must not be co-located or operating in conjunction with any other antenna or transmitter. Operations in the 5.15-5.25 GHz band are restricted to indoor usage only.**

#### IMPORTANT NOTE: Radiation Exposure Statement

This equipment complies with FCC radiation exposure limits set forth for an uncontrolled environment. This equipment should be installed and operated with a minimum distance of 25 cm between the radiator & your body.

## Appendix B - CE Interference Statement

### Europe – EU Declaration of Conformity

This device complies with the essential requirements of the R&TTE Directive 1999/5/EC. The following test methods have been applied in order to prove presumption of conformity with the essential requirements of the R&TTE Directive 1999/5/EC:

#### **• EN60950-1**

Safety of Information Technology Equipment

#### **• EN50385**

 Generic standard to demonstrate the compliance of electronic and electrical apparatus with the basic restrictions related to human exposure to electromagnetic fields (0 Hz - 300 GHz)

#### **• EN300 328**

 Electromagnetic compatibility and Radio spectrum Matters (ERM); Wideband Transmission systems; Data transmission equipment operating in the 2,4 GHz ISM band and using spread spectrum modulation techniques; Harmonized EN covering essential requirements under article 3.2 of the R&TTE Directive

#### **• EN301 893**

 Broadband Radio Access Networks (BRAN); 5 GHz high performance RLAN; Harmonized EN covering essential requirements of article 3.2 of the R&TTE Directive

#### **• EN301 489-1**

 Electromagnetic compatibility and Radio Spectrum Matters (ERM); ElectroMagnetic Compatibility (EMC) standard for radio equipment and services; Part 1: Common technical requirements

#### **• EN301 489-17**

Electromagnetic compatibility and Radio spectrum Matters (ERM); ElectroMagnetic Compatibility (EMC) standard for radio equipment and services; Part 17: Specific conditions for 2,4 GHz wideband transmission systems and 5 GHz high performance RLAN equipment

This device is a 5GHz wideband transmission system (transceiver), intended for use in all EU member states and EFTA countries, except in France and Italy where restrictive use applies.

In Italy the end-user should apply for a license at the national spectrum authorities in order to obtain authorization to use the device for setting up outdoor radio links and/or for supplying public access to telecommunications and/or network services.

This device may not be used for setting up outdoor radio links in France and in some areas the RF output power may be limited to 10 mW EIRP in the frequency range of 2454 – 2483.5 MHz. For detailed information the end-user should contact the national spectrum authority in France.

## $C$   $E$  0560 $D$

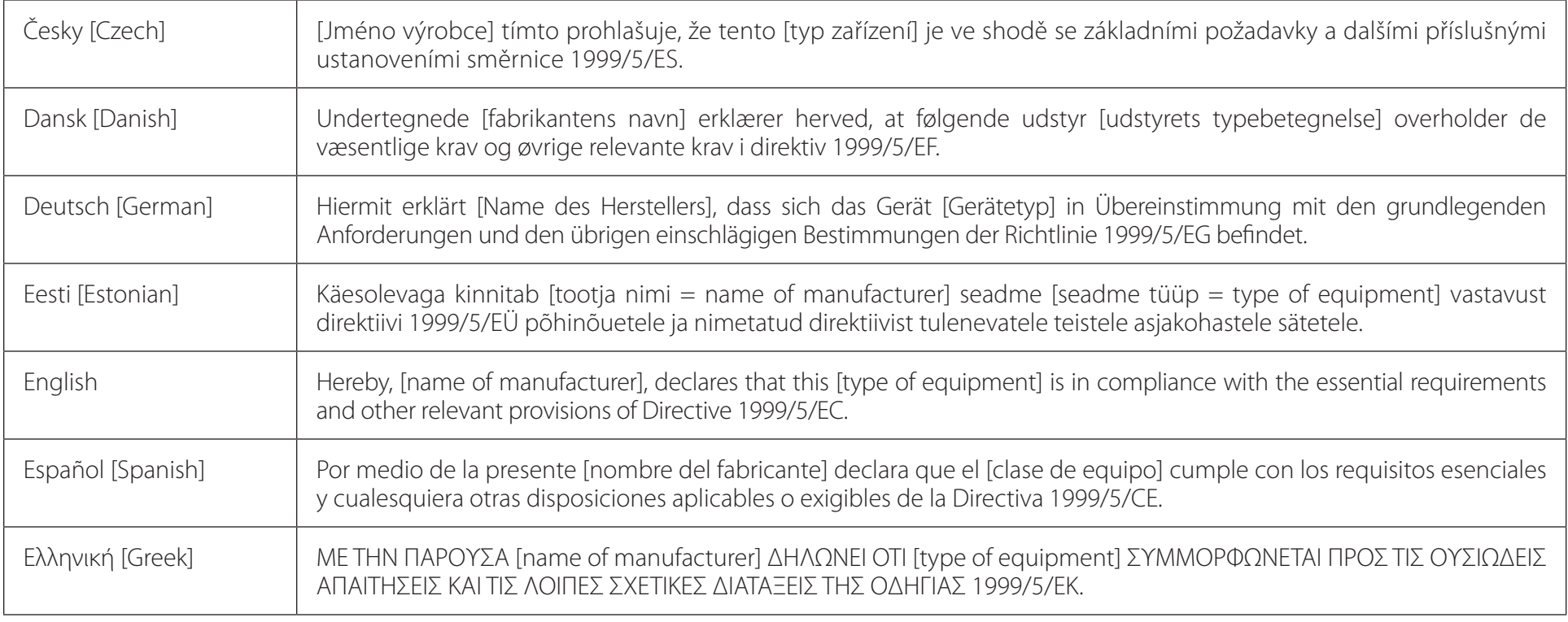

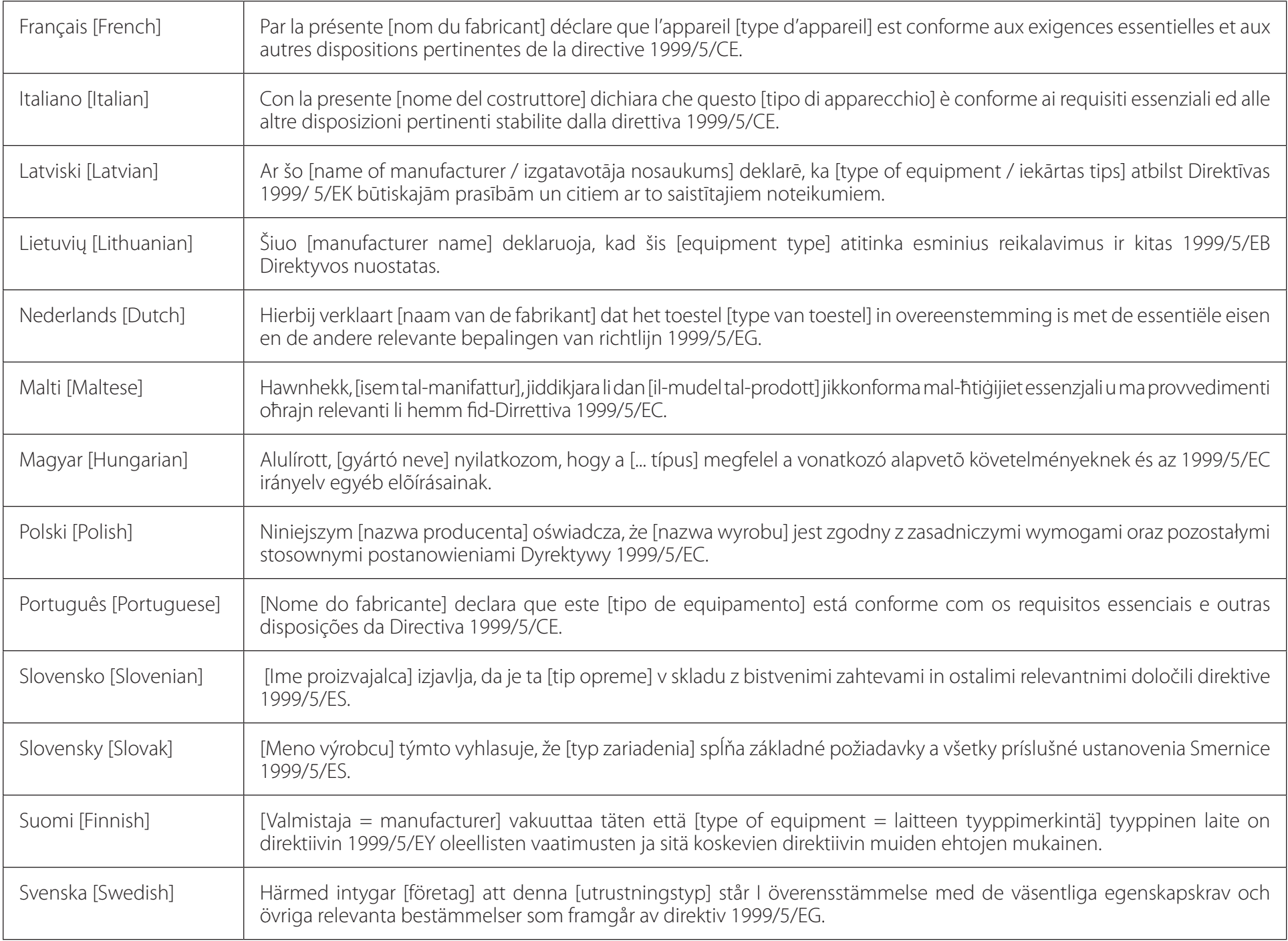